# SIDEPAK™ CONTRÔLEUR D'AÉROSOL INDIVIDUEL MODÈLE AM510

GUIDE DE L'UTILISATEUR

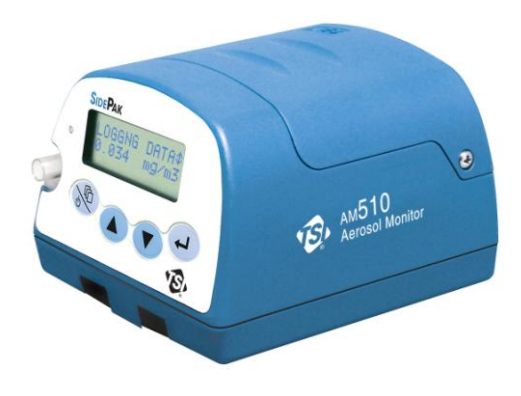

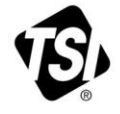

# START SEEING THE<br>BENEFITS OF<br>REGISTERING TODAY!

Thank you for your TSI instrument purchase. Occasionally, TSI releases information on software updates, product enhancements and new products. By registering your instrument, TSI will be able to send this important information to you.

#### http://register.tsi.com

As part of the registration process, you will be asked for your comments on TSI products and services. TSI's customer feedback program gives customers like you a way to tell us how we are doing.

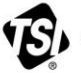

UNDERSTANDING, ACCELERATED

TSI Incorporated - Visit our website www.tsi.com for more information.

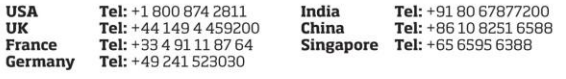

P/N 2980174 Rev G

@2012 TSI Incorporated

Printed in U.S.A.

#### **Copyright ©**

TSI Incorporated / Révision J / 2002–2012 / Tous droits réservés.

#### **Adresse**

TSI Incorporated / 500 Cardigan Road / Shoreview, MN 55126 / USA

#### **N° de télécopie :**

(651) 490-3824

#### **LIMITATION DE GARANTIE ET DE RESPONSABILITE** (entrée en vigueur en juin 2011)

(Pour chaque pays les modalités et conditions en dehors des Etats-Unis, s'il vous plaît visitez [www.tsi.com.\)](http://www.tsi.com/)

Le vendeur garantit que si les produits vendus dans le cadre des présentes sont utilisés et entretenus normalement, conformément aux indications de ce guide d'utilisation, ils ne présenteront aucun défaut de fabrication ou de composant pendant une période de (**24**) mois, ou toute autre durée applicable figurant dans le guide d'utilisation, à compter de la date d'expédition des produits au client. Cette période de garantie inclus toute période de garantie légale. Cette garantie limitée est par ailleurs formulée sous réserve des exclusions et des exceptions suivantes:

- a. Les capteurs à fil chaud ou à pellicule chaude utilisés avec les anémomètres de recherche, de même que certains autres composants indiqués dans les spécifications, sont garantis pendant 90 jours à compter de leur date d'expédition ;
- b. Les pompes sont garanties pour plusieurs heures d'utilisation comme indiqué dans les manuels de l'opérateur ou du produit ;
- c. Les pièces réparées ou remplacées dans le cadre d'une procédure de réparation appropriée, sont garanties contre les défauts de fabrication et de composants pendant 90 jours à partir de la date d'expédition du matériel réparé, sous réserve d'une utilisation dans des conditions normales ;
- d. Le vendeur n'offre aucune garantie concernant les produits finis fabriqués par d'autres ni de garantie couvrant les fusibles, les piles et les autres consommables. Seule la garantie originale du fabricant s'applique ;
- e. À moins d'une autorisation spécifique en ce sens dans un document écrit du vendeur, le vendeur n'offre aucune garantie et décline toute responsabilité concernant les produits incorporés dans d'autres produits ou équipements, ou qui sont modifiés par toute autre personne que le vendeur.

Les éléments susmentionnés **REMPLACENT** toute autre garantie et sont soumis aux **LIMITATIONS** indiquées. **CONCERNANT L'INFRACTION DU VENDEUR À LA GARANTIE IMPLICITE CONTRE TOUTE INFRACTION, LADITE GARANTIE EST LIMITÉE AUX PLAINTES POUR INFRACTION DIRECTE ET EXCLUT LES PLAINTES POUR INFRACTIONS INDUITES OU CONTRIBUTIVES. LE SEUL RECOURS DE L'ACHETEUR SERA LE RETOUR DU PRIX D'ACHAT AVEC REMISE POUR UNE USURE SUFFISANTE OU À LA DISCRÉTION DU VENDEUR, LE REMPLACEMENT DES PRODUITS PAR DES PRODUITS NON COUPABLES D'INFRACTION.** 

SOUS RÉSERVE DES LOIS EN VIGUEUR, LES SEULS RECOURS À LA DISPOSITION DE L'UTILISATEUR OU DE L'ACHETEUR, AINSI QUE LES LIMITES DE RESPONSABILITÉ DU VENDEUR CONCERNANT TOUTES PERTES, BLESSURES OU DOMMAGES ASSOCIÉS AUX PRODUITS (COMPRENANT LES RÉCLAMATIONS BASÉES SUR UNE OBLIGATION CONTRACTUELLE, UNE NÉGLIGENCE, UN PRÉJUDICE, UNE RESPONSABILITÉ STRICTE OU AUTRE) NE PEUVENT ALLER AU-DELÀ DU RETOUR DES PRODUITS AU VENDEUR SUIVI D'UN REMBOURSEMENT DE LEUR PRIX D'ACHAT OU, À LA DISCRÉTION DU VENDEUR, DE LA RÉPARATION OU DU REMPLACEMENT DES PRODUITS. DANS LE CAS D'UN LOGICIEL, LE VENDEUR RÉPARERA OU REMPLACERA LE LOGICIEL DÉFECTUEUX OU S'IL EST INCAPABLE DE LE FAIRE, REMBOURSERA LE PRIX D'ACHAT DU LOGICIEL. LE VENDEUR NE PEUT SOUS AUCUNE CIRCONSTANCE ÊTRE TENU RESPONSABLE

DES MANQUES À GAGNER OU DE QUELQUE DOMMAGE SPÉCIAL, ACCESSOIRE OU INDIRECT. LE VENDEUR DÉCLINE TOUTE RESPONSABILITÉ ENVERS D'ÉVENTUELS COÛTS OU FRAIS D'INSTALLATION, DE DÉMONTAGE OU DE RÉINSTALLATION. Aucune action légale ne peut être intentée contre le vendeur, sous quelque forme que ce soit, au-delà d'un délai de 12 mois après la cause de l'action. Les produits retournés sous garantie à l'usine du vendeur seront envoyés aux risques de l'acheteur et seront retournés à ce dernier par le vendeur au risque du vendeur.

Il sera considéré que l'acheteur et tous les utilisateurs ont accepté ce document de LIMITATION DE GARANTIE ET DE RESPONSABILITÉ, lequel contient l'intégralité de la garantie limitée exclusive du vendeur. Ce document de LIMITATION DE GARANTIE ET DE RESPONSABILITÉ ne peut être amendé, modifié ou faire l'objet d'une renonciation de droit quelconque autrement que par écrit avec la signature d'un dirigeant du vendeur.

#### **Politique de service après-vente**

Les instruments inopérants ou défectueux étant préjudiciables tant à TSI qu'aux clients, notre politique de service après-vente est conçue pour remédier rapidement à tout problème. En cas de dysfonctionnement, merci de contacter votre revendeur le plus proche ou d'appeler le service clientèle de TSI au (800) 874-2811 / (001 651) 490-2811 (Etats-Unis ou International).

## **SOMMAIRE**

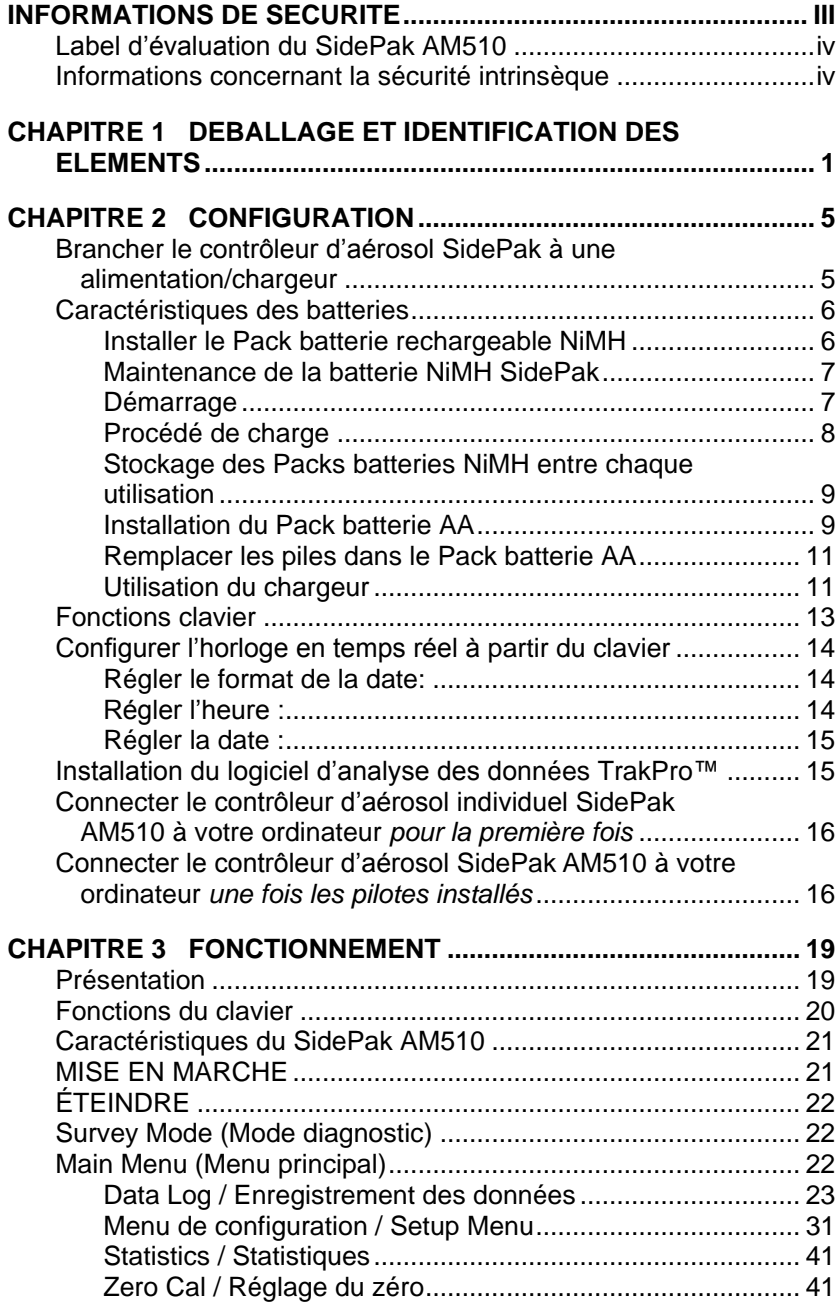

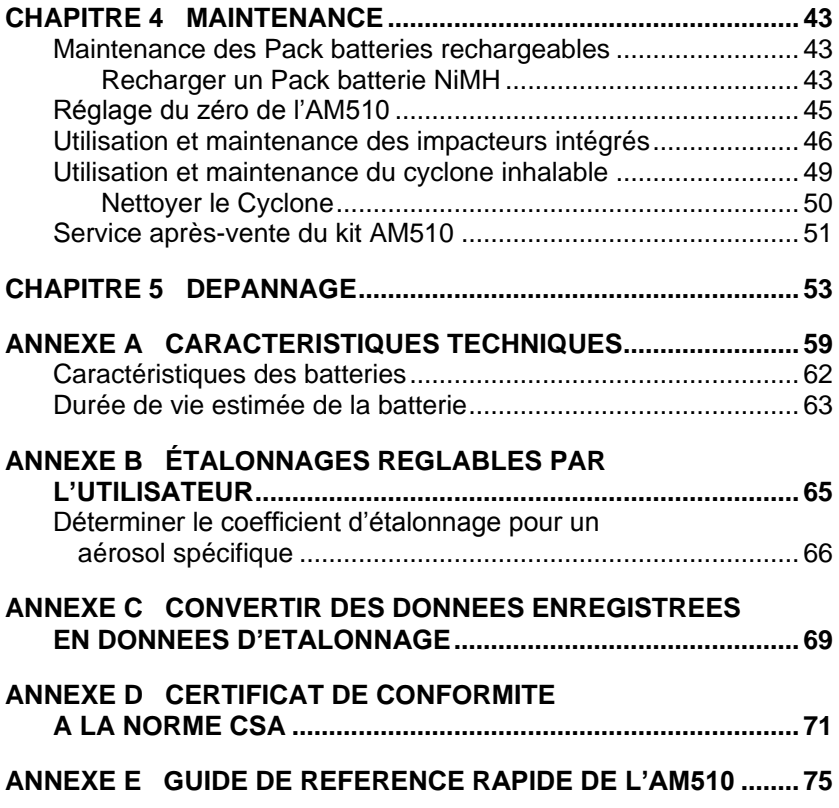

# **Informations de sécurité**

Lorsqu'il est utilisé selon les instructions du fabricant, cet appareil est répertorié comme un produit laser de classe 1, selon les normes définies par le U.S. Department of Health and Human Services, conformément à la loi « Radiation Control for Health and Safety Act » de 1968.

Une étiquette de certification et d'identification telle que celle figurant ci-dessous est apposée sur chaque instrument.

**Sidepak AM 510 Aerosol Monitor S/N 02050026 MFD: May 2002 COMPLIES WITH 21 CFR 1040.10 AND 1040.11 TSI INC Shoreview, MN Made in USA**

Cet instrument ne contient aucune pièce réparable par l'utilisateur. Tenter d'en faire un usage autre que celui décrit dans ce manuel peut avoir comme conséquence une exposition nocive (visible) à la radiation laser. Une étiquette d'avertissement comme celle figurant cidessous est apposée sur le dispositif interne du laser.

> **DANGER : RAYONNEMENT LASER VISIBLE LORSQUE OUVERT. EVITER L'EXPOSITION DIRECTE AU FAISCEAU. NE CONTIENT AUCUNE PIECE A ENTRETENIR PAR UN UTILISATEUR NON QUALIFIE. L'ENTRETIEN DOIT ETRE FAIT PAR UN TECHNICIEN QUALIFIE**

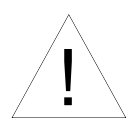

## **WARNING**

- L'utilisation d'une connexion USB ne doit se faire que dans une zone reconnue comme non dangereuse.
- Le Pack batterie doit être uniquement changé/chargé dans une zone reconnue comme non dangereuse.

#### **Label d'évaluation du SidePak AM510**

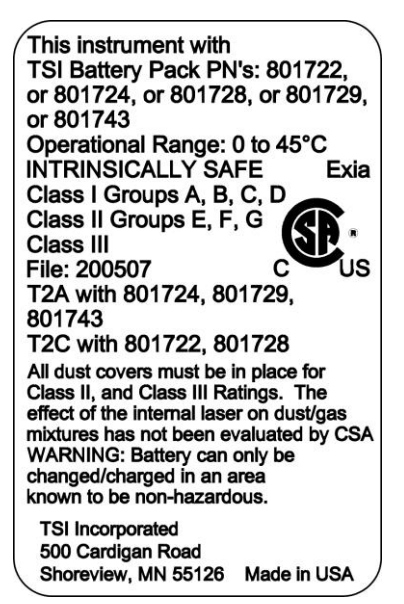

#### **Informations concernant la sécurité intrinsèque**

Packs batterie TSI P/N : 801722, 801724, 801728, 801729 ou 801743 SÉCURITÉ INTRINSÈQUE CSA Exia T2A avec 801724, 801729 ou 801743 T2C avec 801722 ou 801728 Classe I Groupes A, B, C, D Classe II Groupes E, F, G Classe III Fichier : 200507

# **Déballage et identification des éléments**

Déballez avec précaution le contrôleur d'aérosol individuel AM510 SidePak de son emballage d'origine. Référez-vous au tableau cidessous pour déterminer quels sont les composants inclus avec le kit ou l'unité simple que vous avez acheté. Une photo et une description de chaque article figurent dans le tableau. Si vous constatez l'absence de l'un ou de plusieurs éléments, contactez immédiatement TSI.

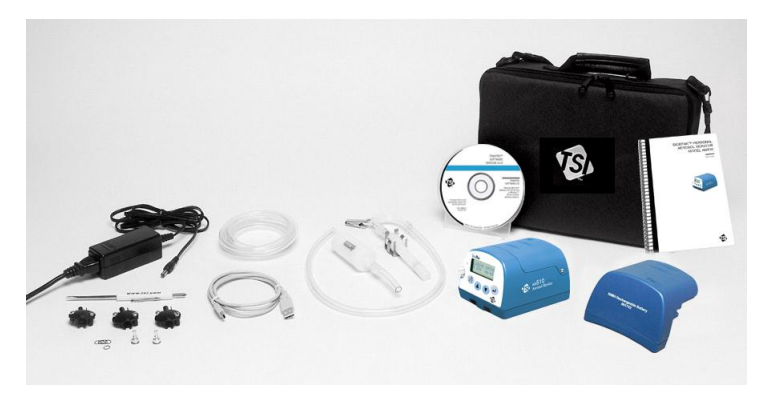

**Vue d'ensemble du kit d'unité simple AM510 incluant tous les accessoires**

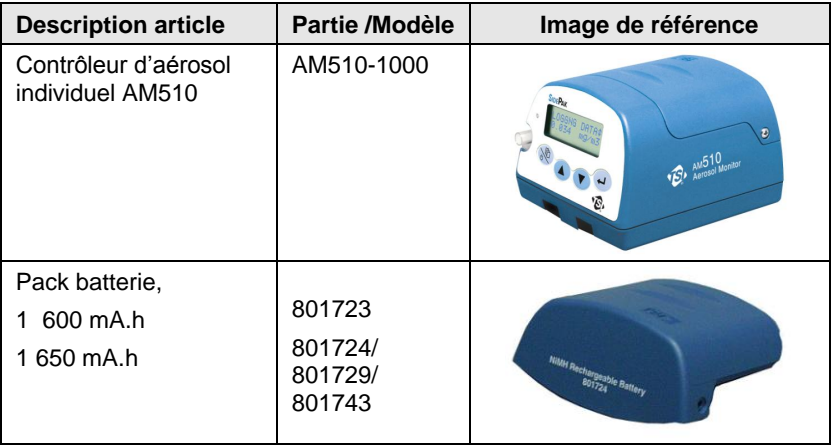

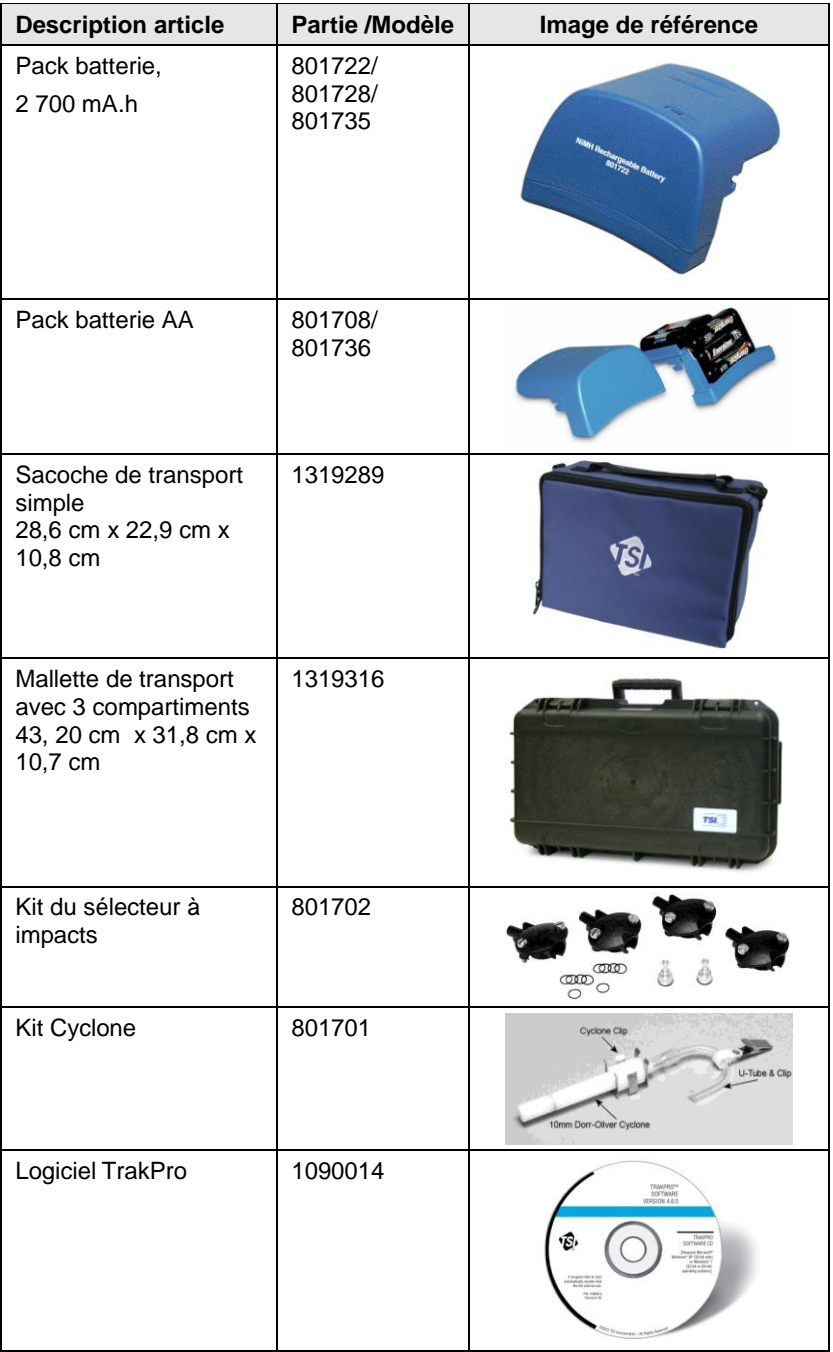

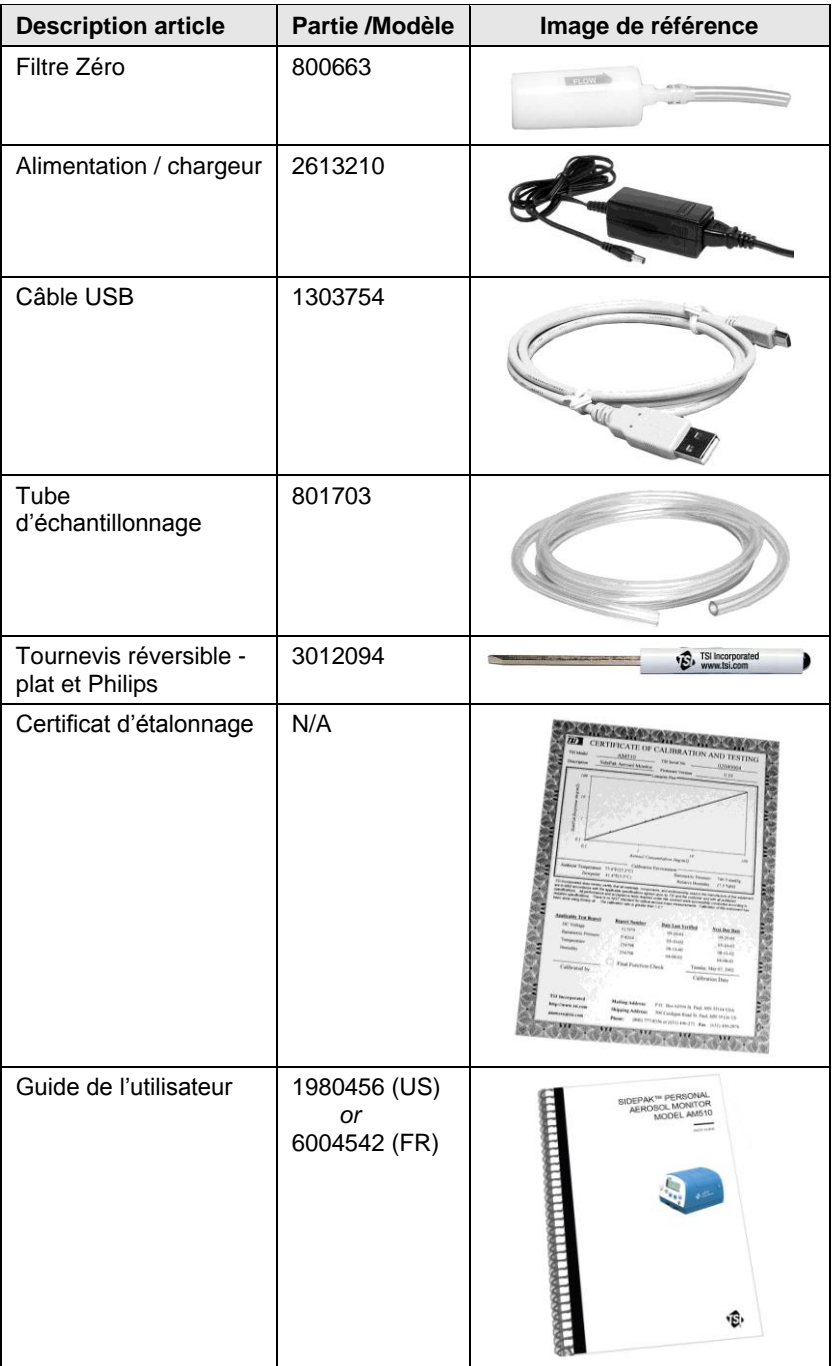

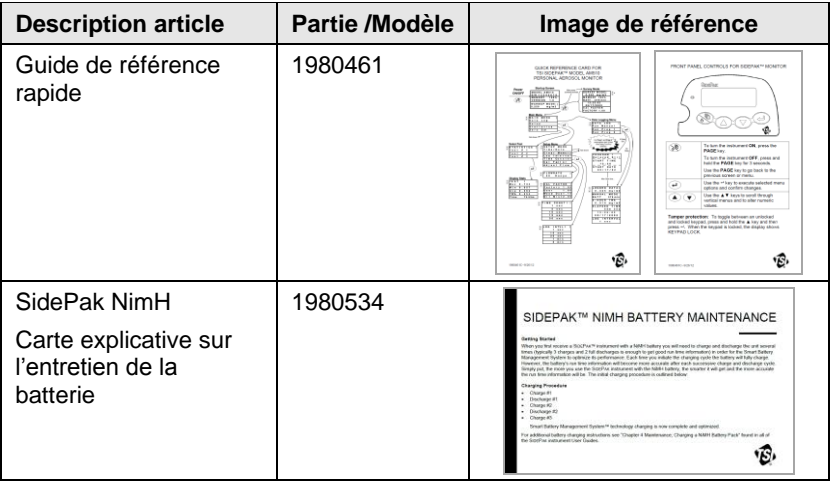

# **Configuration**

## **Brancher le contrôleur d'aérosol SIDEPAK**TM **à une alimentation/chargeur**

Vous devez attacher un Pack batterie au contrôleur d'aérosol individuel SidePak modèle AM510 avant usage. Il existe quatre Pack batteries TSI différents conçus pour le AM510 : les Pack batteries 1650 et 2700 mA.h, accumulateurs nickel-hydrure métalliques rechargeables (NiMH) ; le Pack batterie AA qui vous permet d'utiliser des piles standard de taille AA ; et le Pack batterie 1600 mA.h, accumulateur nickel-hydrure métallique rechargeable. Vous pouvez également brancher directement l'AM510 sur l'alimentation électrique, en attachant ou non un Pack batterie.

Le contrôleur SidePak est équipé d'une cellule interne miniature qui sert de batterie de secours et permet de garder intact le stockage des données lorsque l'unité est à l'arrêt. Changer le Pack batterie principal ou déconnecter l'alimentation électrique / le chargeur ne causera aucune perte de données. La batterie de secours est conçue pour durer de nombreuses années. TSI installera une nouvelle batterie, si nécessaire, dans le cas où l'unité serait renvoyée à l'usine pour réparation. La batterie de secours n'est pas accessible à l'utilisateur.

Les Pack batteries NiMH ont été approuvés et sont équipés d'une protection par sécurité intrinsèque (voir le tableau d'informations cidessous concernant la batterie). Le Pack batterie AA n'est *pas* équipé d'une protection à sécurité intrinsèque. Le tableau d'informations ci-dessous fournit une évaluation du niveau de la protection par sécurité intrinsèque.

## **Caractéristiques des batteries**

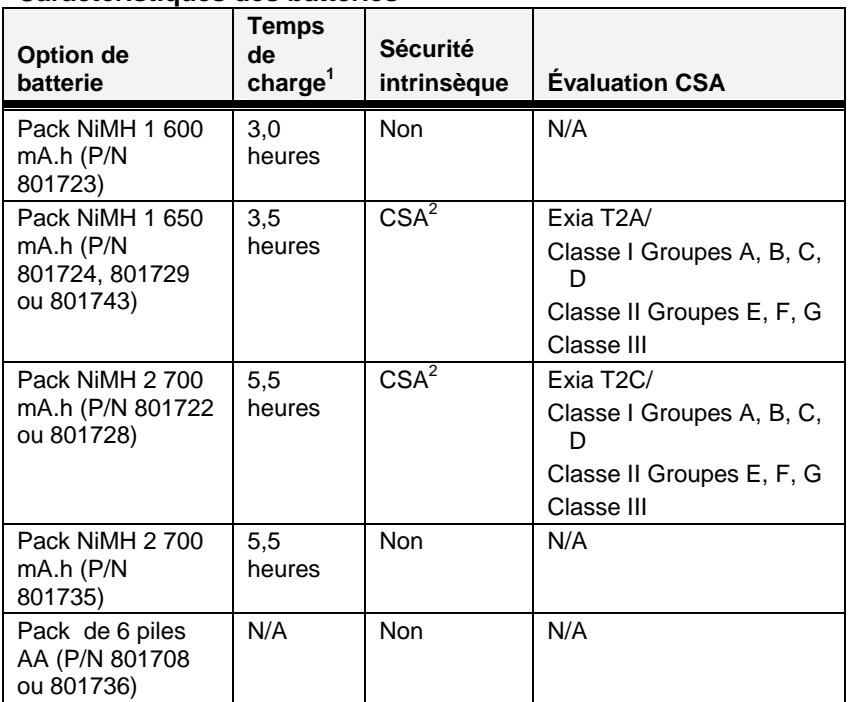

 $1$  Pour une batterie totalement déchargée

<sup>2</sup> Tous les bouchons et étoupes anti-poussière doivent être en place

## **Installer le Pack batterie rechargeable NiMH**

Pour faire glisser les Pack batteries à l'intérieur et à l'extérieur de l'AM510, référez-vous à la photo ci-dessous qui indique le sens dans lequel le Pack batterie doit être glissé. Un rebord en plastique ermettent de fixer fermement le Pack batterie contre l'AM510 en plus des deux vis. Pour glisser la batterie à l'intérieur ou à l'extérieur, exercez une pression ferme dans la direction appropriée.

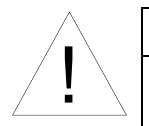

# **AVERTISSEMENT**

Le Pack batterie doit être uniquement changé/chargé dans une zone reconnue comme non dangereuse.

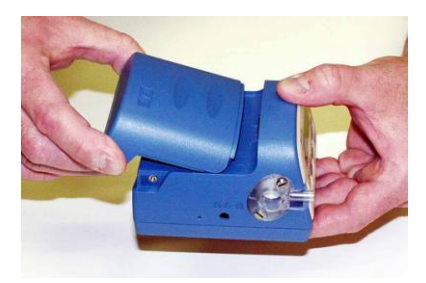

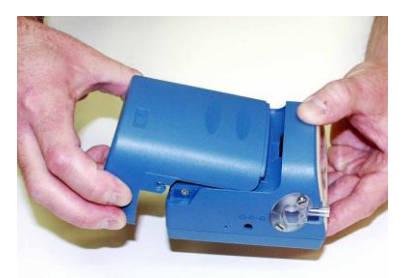

**Pack batterie, 1 650 mA.h**

**Pack batterie, 1 600 mA.h Pack Batterie, 2 700 mA.h**

Placez le Pack batterie au-dessus de la partie centrale de l'AM510 et poussez fermement pour le glisser. Assurez-vous que le rebord avant de la batterie est bien insérré sous le bord près du clavier numérique. Une fois que le Pack batterie est bien en place et que les trous des vis sont correctement alignés, fixez-le en utilisant les deux vis de batterie fournies.

*Note: Si vous installez le Pack batterie NiMH pour la première fois, il est préférable de charger la batterie avant utilisation de l'AM510 pour un bon déroulement des opérations. Consultez ultérieurement dans ce chapitre [«Utilisation du](#page-18-0)  [chargeur»](#page-18-0) ou référez-vous au chapitre sur la maintenance pour obtenir des informations sur le système de charge.*

#### **Maintenance de la batterie NiMH SidePak**

Tous les instruments SidePak de chez TSI peuvent être utilisés conjointement avec toutes les batteries nickel-hydrure métalliques (NiMH) intégrant la technologie Smart Battery Management System™ . Les batteries NiMH procurent beaucoup plus d'avantages que les batteries de technologie plus ancienne (par exemple, NiCad avec ses problèmes de mémoire). Toutefois, les batteries NiMH exigent du soin et de l'entretien pour obtenir des résultats optimaux.

#### <span id="page-14-0"></span>**Démarrage**

A réception de votre instrument SidePak avec la batterie NiMH, vous devez charger et décharger l'unité à plusieurs reprises (généralement, il convient de charger 3 fois et de décharger totalement 2 fois l'unité pour obtenir les informations correctes sur le temps d'exécution) afin de permettre à la technologie Smart Battery Management System™ d'optimiser ses

l

<sup>™</sup> Smart Battery Management System est une marque déposée de TSI Incorporated.

performances. A chaque fois que vous lancerez un cycle de recharge, la batterie se rechargera complètement. Toutefois, les informations concernant le temps d'exécution ne deviendront plus précises qu'après chaque cycle de recharge et de décharge. Autrement dit, plus vous utiliserez l'instrument SidePak avec sa batterie NiMH, plus le système deviendra intelligent et plus les informations sur le temps d'exécution seront précises. Le procédé de charge initiale est décrit ci-dessous :

#### **Procédé de charge**

- Charge #1
- Décharge #1
- Charge #2
- Décharge #2
- Charge #3

La charge de la technologie Smart Battery Management System™ est maintenant terminée et optimisée.

Pour obtenir des instructions supplémentaires concernant la charge de la batterie, consultez le chapitre 4 « [Maintenance](#page-50-0) : [recharger un Pack batterie NiMH»](#page-50-0), disponible dans tous les guides d'utilisateur des instruments SidePak.

Pour décharger les divers instruments SidePak, veuillez suivre la procédure suivante afin de minimiser le temps de décharge de la batterie :

- Sélectionnez MAIN MENU  $\leftarrow$  Setup  $\leftarrow$  Adjust Flow  $\leftarrow$ FLOWRATE 150 Range (pour ajuster les paramètres du débit, utiliser les touches ▼▲) sans train d'échantillonnage attaché en mode débit ouvert, puis attendez que la batterie se décharge et que l'instrument s'éteigne. Ensuite, rechargez la batterie.
- *Note*: *Il est toujours recommandé de recharger votre instrument SidePak avec la batterie NiMH après chaque utilisation afin d'optimiser et d'entretenir la technologie Smart Battery Management System™ entre chaque usage.*

*L'indicateur de durée de vie de la batterie ne peut pas être considéré comme précis si la batterie n'a pas été optimisée.*

*La batterie 1 600 mA.h n'indiquera pas 100% à l'affichage lors de la première charge.*

#### **Stockage des Packs batteries NiMH entre chaque utilisation**

Rappelez-vous que toutes les technologies de batteries rechargeables (NiMH, NiCad, LiIon, Plomb-acide, etc.) se déchargent au fil du temps en raison de la dissipation de charge. Si vous stockez vos instruments SidePak entre chaque utilisation pendant plus de 2 mois (60 jours), assurez-vous bien que la batterie est complètement rechargée avant de procéder au stockage. Le stockage de batteries épuisées (non rechargées puis stockées après utilisation) ou un stockage prolongé entre chaque usage supérieur à 2 mois (60 jours) peut rendre les batteries NiMH inutilisables au fil du temps. Une décharge complète de la batterie peut survenir dans ce cas de figure, rendant impossible le reconditionnement de la batterie (non couvert par la garantie).

Pendant la période de stockage, il est recommandé de décharger puis de recharger vos instruments SIDEPAK toutes les 4 à 6 semaines afin d'entretenir la batterie NiMH et d'optimiser la technologie Smart Battery Management System. Suivez simplement le processus de décharge et charge/recharge explicité ci-dessus ou référez-vous au chapitre 4 « [Maintenance"](#page-50-1) disponible dans tous les guides d'utilisateur des instruments SidePak. Si cette recommandation n'est pas suivie, la procédure de « [Démarrage](#page-14-0) » devra être répétée ou la batterie devra être remplacée (non couvert par la garantie) en raison d'une décharge complète de la batterie.

#### **Installation du Pack batterie AA**

*Note: Des piles alcalines sont incluses avec le Pack batterie AA. TSI recommande l'utilisation de piles alcalines de type AA pour une performance optimale.*

> *Le chargeur peut être utilisé pour mettre en marche l'AM510 même si le Pack batterie AA est attaché à l'AM510. L'AM510 détectera la présence du Pack batterie AA et désactivera automatiquement la fonction de charge.*

*Les piles rechargeables de type AA peuvent être utilisées avec le Pack batterie AA. Toutefois, elles ne peuvent pas être rechargées par le système de charge du contrôleur d'aérosol SidePak. Un système de charge externe est requis dans ce cas de figure. Le temps d'exécution d'un instrument utilisant des piles rechargeables de type AA* 

*peut être extrêmement court (consultez les caractéristiques dans « [Durée de vie estimée de la](#page-70-0)  [batterie](#page-70-0) »)*

Le Pack batterie AA s'ouvre en deux.

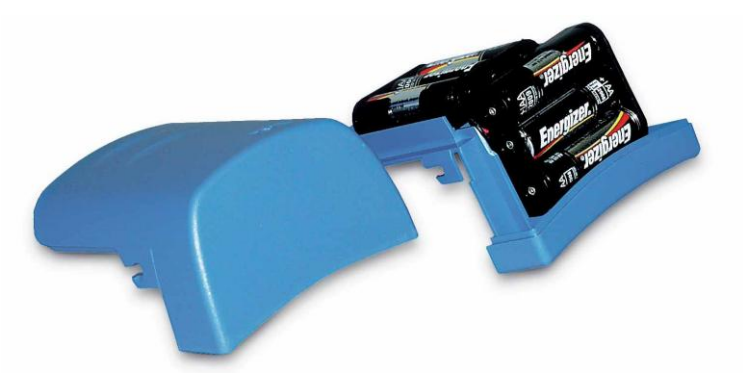

Installez les six piles AA. Assurez-vous que les piles sont installées dans le bon sens en respectant les indications de polarité inscrites sur le boîtier et sur les cellules des piles. Pour attacher le boîtier de protection de la batterie, le placer soigneusement en position avant (voir photo ci-dessus). Faites glisser le couvercle vers l'avant et sous le bord de l'instrument. Une fois en position, attachez-le avec les deux vis fournies.

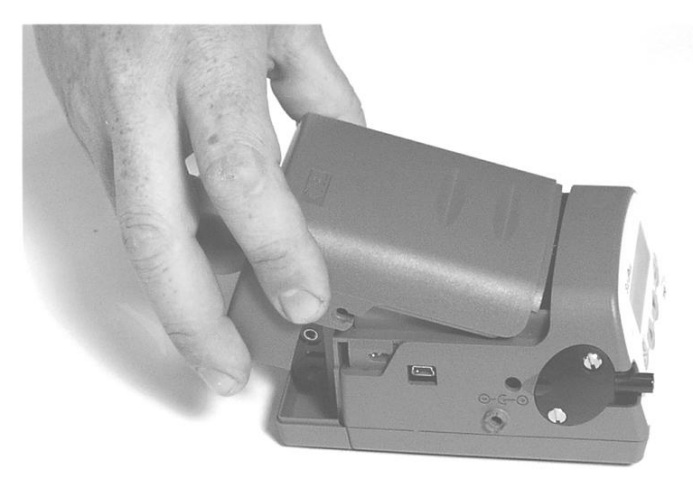

## **Remplacer les piles dans le Pack batterie AA**

Pour remplacer les piles jetables dans le Pack batterie AA, enlever le Pack batterie. Desserrez à moitié les vis sur les deux côtés. Faites glisser la couverture arrière jusqu'à ce qu'elle soit libérée des vis, puis soulevez vers le haut et enlevez-la.

Ouvrez le Pack batterie. Retirez les piles usagées et jetez-les en vous conformant à la juridiction locale en vigueur. Il peut être utile d'utiliser un tournevis à lame plate pour soulever doucement vers le haut le pôle positif (+) des piles.

Fermez le Pack batterie. Faites glisser le Pack batterie en vous assurant que la languette est bien positionnée. Poussez le Pack batterie pour l'ajuster dans la bonne position et verrouillez avec les deux vis sur les côtés.

#### <span id="page-18-0"></span>**Utilisation du chargeur**

Le chargeur vous permet de mettre en marche le contrôleur SidePak à partir d'une prise murale de type AC ou de recharger n'importe lequel des Pack batteries NiMH TSI. Il vous suffit de relier le chargeur à une prise murale de type AC et de brancher l'autre extrémité à la prise d'alimentation située sur le côté de l'AM510.

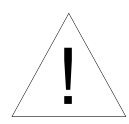

# A t t e n t i o n

La plupart des prises d'alimentation sont quasiidentiques. Assurez-vous que vous utilisez uniquement la prise d'alimentation électrique correcte pour l'AM510. Utiliser la mauvaise prise d'alimentation électrique peut endommager l'instrument et invalider la garantie.

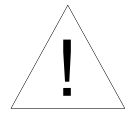

# A V E R T I S S E M E N T

La connexion USB doit être uniquement utilisée dans une zone reconnue comme non dangereuse.

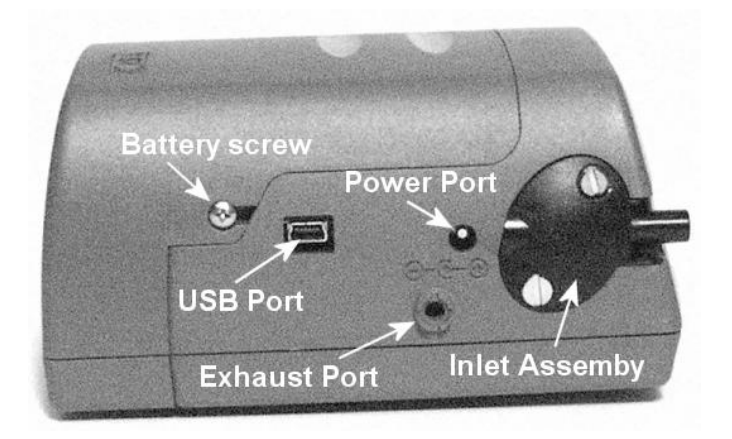

Le chargeur ne permet pas de mettre en marche le contrôleur SidePak et de recharger la batterie simultanément. Assurez-vous que l'instrument est en mode arrêt pour initier un cycle de charge. Si l'écran d'affichage n'indique pas CHARGING BATTERY, cela signifie que la batterie **ne** se recharge **pas**.

Une fois le chargeur branché sur l'AM510, l'écran d'affichage indiquera en premier le message suivant DETECTING BATTERY TYPE. Lorsqu'un Pack batterie NiMH TSI est détecté, l'écran d'affichage indique le message CHARGING BATTERY. Une fois la batterie complètement rechargée, l'écran d'affichage indiquera CHARGING COMPLETE. L'instrument peut être actionné à n'importe quel moment pendant ou après le processus de charge en appuyant sur la touche PAGE. La mise en marche de l'instrument pendant le processus de charge arrêtera le cycle de recharge.

Si le Pack batterie AA est détecté (indépendamment du type de piles installées) ou s'il n'y a aucun Pack batterie, l'écran d'affichage indiquera CHARGING OFF après 30 secondes. Appuyez sur la touche PAGE pour mettre en marche ou éteindre l'instrument à n'importe quel moment.

#### **Fonctions clavier**

Pour mettre en MARCHE l'instrument, appuyez sur la touche PAGE.

Le numéro du modèle, le numéro de série, les révisions du micrologiciel et les informations concernant la charge de batterie restante s'affichent pendant quelques secondes avant d'accéder au Survey Mode (Mode diagnostic).

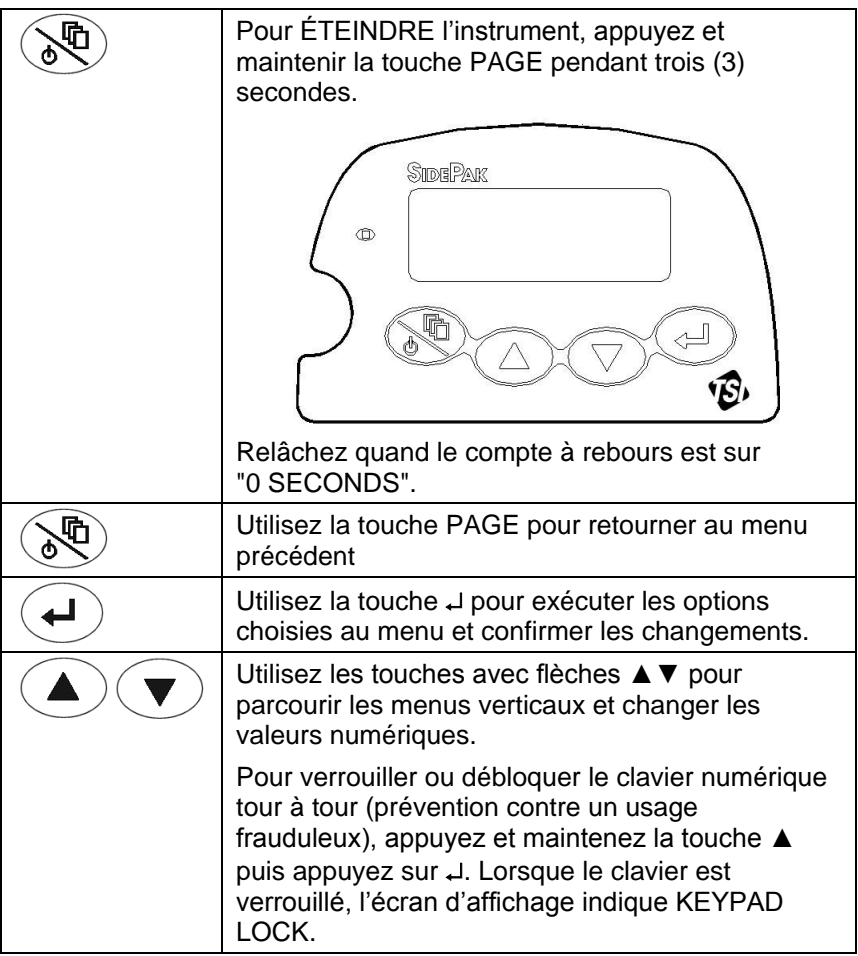

#### **Configurer l'horloge en temps réel à partir du clavier**

#### **Régler le format de la date:**

Le format de la date peut être sélectionné par l'utilisateur. Les formats disponibles sont les suivants :

- yyyy/mm/dd (par défaut)
- mm/dd/yyyy
- dd/mm/yyyy

yyyy correspond aux quatre chiffres de l'année, mm aux deux chiffres du mois, et dd aux deux chiffres de la date dans le mois.

- 1. Si nécessaire, mettre en marche le SidePak AM510 en appuyant sur la touche PAGE.
- 2. Appuyez sur la touche PAGE pour accéder au menu principal.
- 3. Dans MAIN MENU, sélectionnez Setup à l'aide des touches  $\blacktriangle \blacktriangledown$  et appuyez sur  $\downarrow$ .
- 4. Dans SETUP MENU, sélectionnez Time/Date à l'aide des touches ▲▼ et appuyez sur **.**
- 5. Dans TIME/DATE, sélectionnez Format à l'aide des touches  $\blacktriangle \blacktriangledown$  et appuyez sur  $\downarrow$ .
- 6. Utilisez les touches ▲ ▼ pour sélectionner le format désiré, puis appuyez sur ↓.
- 7. Appuyez sur la touche PAGE pour retourner en Survey Mode (Mode diagnostic).

#### **Régler l'heure :**

- 1. Si nécessaire, mettre en marche le SidePak AM510 en appuyant sur la touche PAGE.
- 2. Appuyez sur la touche PAGE pour accéder au menu principal.
- 3. Dans MAIN MENU, sélectionnez Setup à l'aide des touches  $\blacktriangle \blacktriangledown$  et appuyez sur  $\downarrow$ .
- 4. Dans SETUP MENU, sélectionnez Time/Date à l'aide des touches ▲▼ et appuyez sur **.**
- 5. Dans le menu TIME/DATE, utilisez les touches ▲▼ pour sélectionner Time. Entrez l'heure correcte au format 24h (par ex. 3 heures de l'après-midi. = 15 heures) puis appuyez sur

. Utilisez les touches ▲▼ pour entrez les minutes et appuyez sur  $\downarrow$ .

6. Appuyez sur la touche PAGE pour retourner en Survey Mode (Mode diagnostic).

## **Régler la date :**

- 1. Si nécessaire, mettre en marche le SidePak AM510 en appuyant sur la touche PAGE.
- 2. Appuyez sur la touche PAGE pour accéder au menu principal.
- 3. Dans MAIN MENU, sélectionnez Setup à l'aide des touches  $\blacktriangle \blacktriangledown$  et appuyez sur  $\blacktriangle$ .
- 4. Dans SETUP MENU, sélectionnez Time/Date à l'aide des touches ▲▼ et appuyez sur **.**
- 5. Dans le menu TIME/DATE, utilisez les touches ▲▼ pour sélectionner Date. Utilisez les touches ▲ ▼ pour entrer l'année puis appuyez sur J. Utilisez les touches A  $\blacktriangledown$  pour entrer le mois puis appuyez sur J. Utilisez les touches ▲▼ pour sélectionner le jour puis appuyez sur (l'ordre des commandes peut varier en fonction du format de date sélectionné)
- 6. Appuyez sur la touche PAGE pour retourner en Mode diagnostic.

## **Installation du logiciel d'analyse des données TRAKPROTM**

Le logiciel d'analyse des données TrakPro permet de préprogrammer le SidePak AM510, de télécharger des données, de visualiser et créer des données brutes et des rapports de statistiques, de créer des graphiques et d'associer les graphiques avec des données provenant d'autres instruments TSI qui utilisent le logiciel TrakPro pour comparaison. Les sections suivantes expliquent comment installer le logiciel et configurer l'ordinateur.

- *Note: Pour utiliser le logiciel TrakPro avec le SidePak AM510, l'ordinateur doit être configuré sous Microsoft Windows® et être équipé d'un port USB (Universal Serial Bus).*
- 1. Insérer le CD du logiciel TrakPro dans le pilote du CD-ROM. L'écran d'installation démarre automatiquement.

l

Configuration 15 ®Microsoft et Windows sont des marques déposées de Microsoft Corporation.

*Note :Si le logiciel ne démarre pas automatiquement au bout de quelques minutes, exécutez le programme indiqué sur l'étiquette du CD manuellement en utilisant la commande Exécuter dans le Menu Windows Démarrer.*

2. Suivez les instructions pour installer le logiciel TrakPro.

Le logiciel TrakPro est fourni avec un guide d'installation complet. Il est recommandé de l'imprimer avant de procéder à l'installation du logiciel TrakPro sur votre ordinateur, pour pouvoir le consulter lors de l'installation. Le manuel du logiciel est disponible dans le fichier "Help" du logiciel TrakPro. Il n'existe pas de version papier du manuel fournie séparément pour le logiciel TrakPro.

#### **Connecter le contrôleur d'aérosol individuel SidePak AM510 à votre ordinateur** *pour la première fois*

La plupart des kits SidePak AM510 kits possèdent un câble USB permettant d'établir une connexion entre l'instrument et l'un des ports USB disponible de votre ordinateur.

- 1. Localisez un port USB disponible sur votre ordinateur.
- 2. Connectez l'extrémité la plus large du câble USB au port USB.
- 3. Mettez en marche le SidePak AM510.
- 4. Connectez l'extrémité la plus petite du câble USB au port USB du SidePak AM510.
- 5. La première fois que vous brancherez le SidePak AM510, l'utilitaire Windows Installer démarrera automatiquement. Suivez les instructions sur l'écran pour installer les pilotes. Référez-vous au guide d'installation du logiciel si nécessaire.
- 6. Dès que l'installation du nouveau matériel est finie, terminez l'installation du software TrakPro.

#### **Connecter le contrôleur d'aérosol SidePak AM510 à votre ordinateur** *une fois les pilotes installés*

Une fois que vous aurez installé tous les pilotes pour le SidePak AM510, à chaque fois que vous brancherez l'instrument, ce dernier sera automatiquement détecté. Votre ordinateur chargera tous les fichiers corrects des pilotes pour communiquer avec le contrôleur SidePak. Si vous rencontrez des difficultés de communication avec l'instrument, veuillez suivre les étapes de dépannage suivantes :

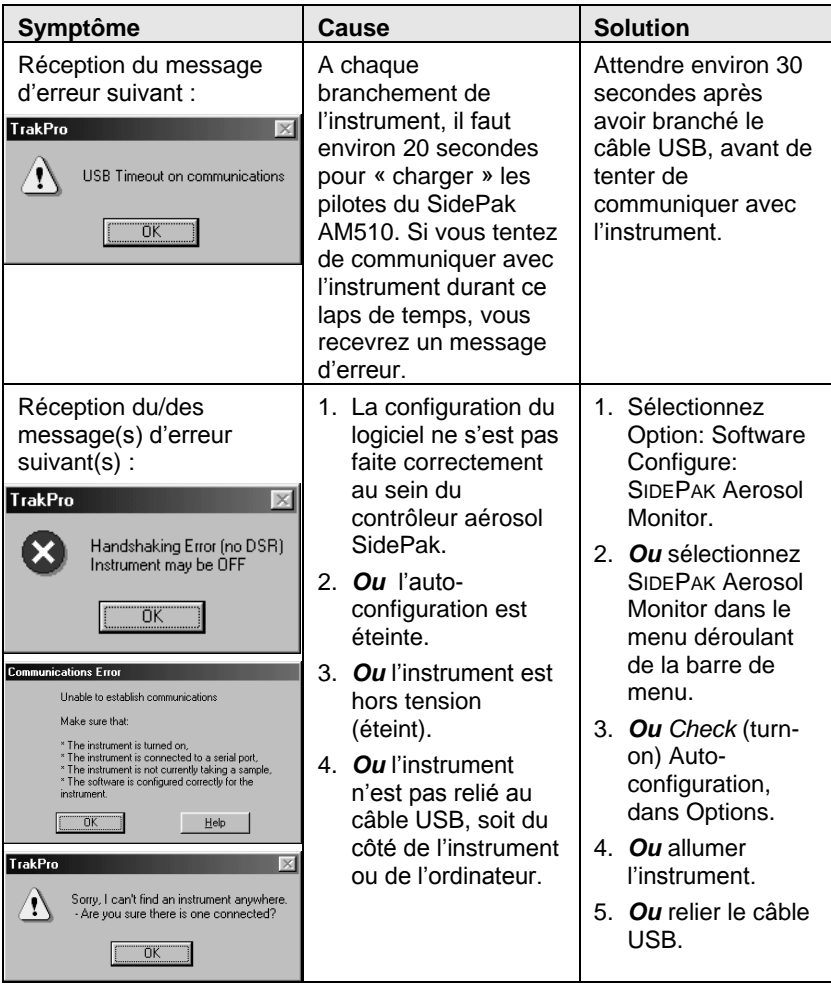

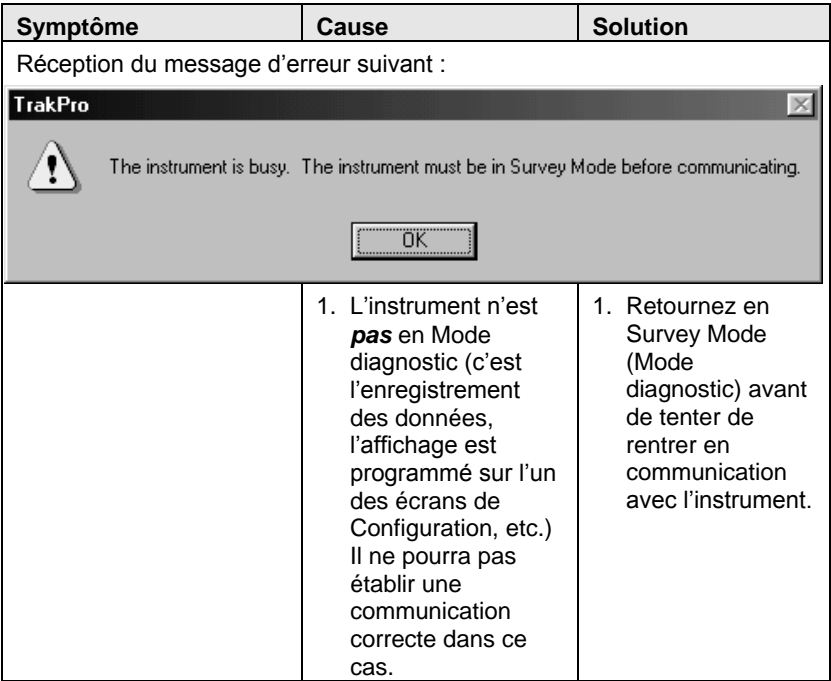

*Note: Il se peut que le logiciel TrakPro reconnaisse l'instrument SidePak sur un port COM au lieu d'un port USB. Ceci est normal et cela n'altèrera pas le fonctionnement de l'appareil.*

*(Cette page a été volontairement laissée blanche)*

# **Fonctionnement**

#### **Présentation**

Le contrôleur d'aérosol individuel SidePak est un photomètre laser équipé de piles miniatures qui mesure la concentration massique des particules en milligrammes par mètres cube (mg/m<sup>3</sup>). Le débit de la pompe d'échantillonnage peut être réglé par l'utilisateur, ce qui permet de l'adapter à un grand nombre de conditionneurs d'entrée de tailles variables, destinés à des mesures en zones de respiration ou dans d'autres espaces. Ce photomètre, portable à la ceinture, est compact, silencieux, léger, et minimise les interférences ainsi que l'inconfort du personnel. L'écran LCD affiche 12 caractères x 2 lignes et indique en temps réel la concentration massique de l'aérosol et la valeur moyenne de la concentration sur 8 heures (Time-weighted average = TWA). Les informations peuvent être stockées et téléchargées ultérieurement via un ordinateur fonctionnant sur Windows® et à l'aide du logiciel TrakPro fourni et d'un câble USB.

#### **Fonctions du clavier**

Pour mettre en MARCHE l'instrument, appuyez sur la touche PAGE.

Le numéro du modèle, le numéro de série, les révisions du micrologiciel et le % de la charge de batterie restante s'affichent pendant quelques secondes avant d'accéder au Mode diagnostic.

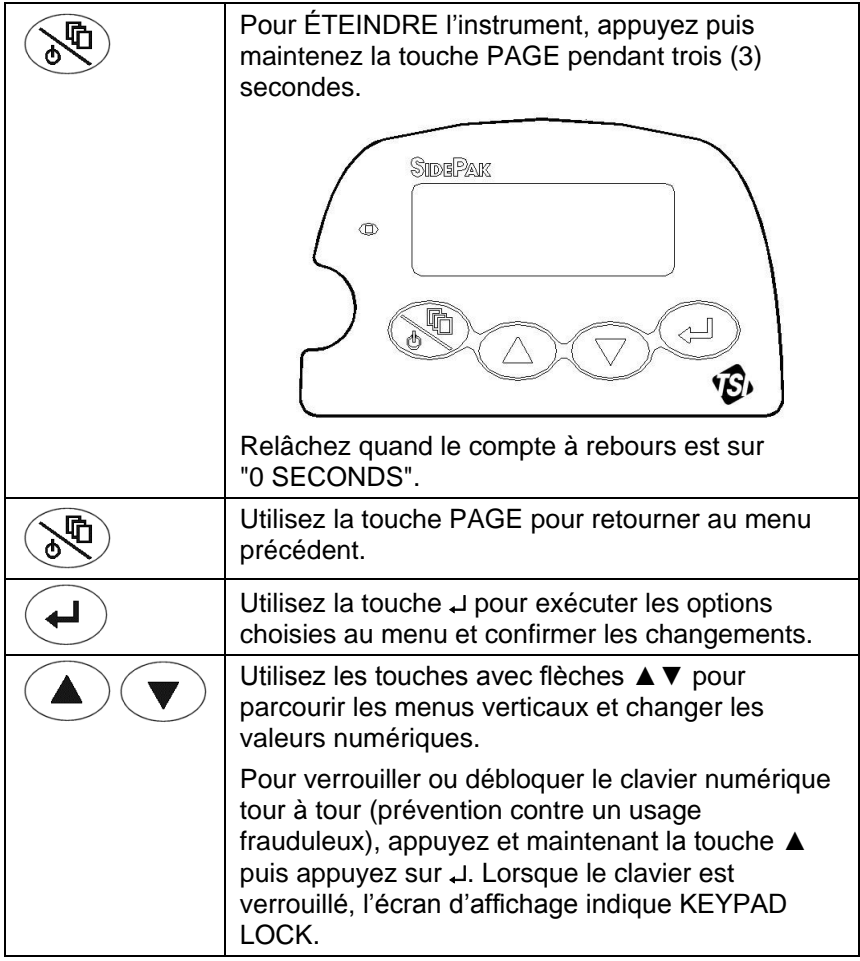

#### **Caractéristiques du SidePak AM510**

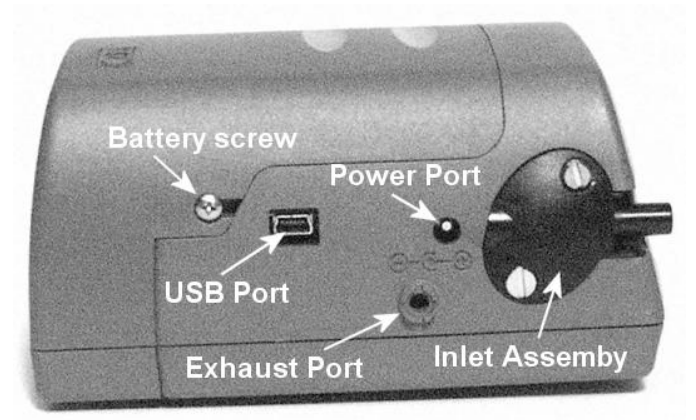

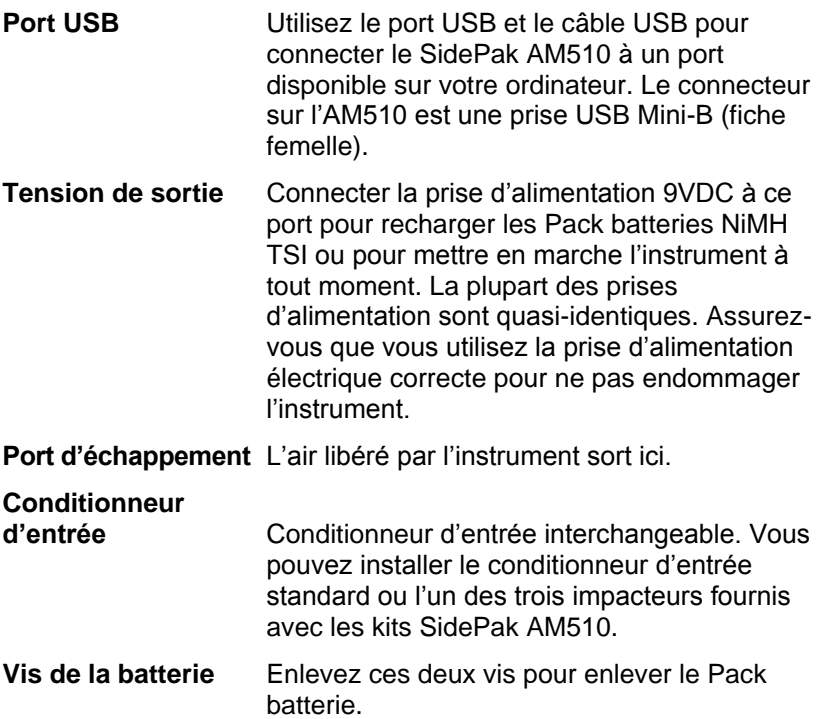

#### **MISE EN MARCHE**

Mettez en marche le SidePak AM510 en appuyant sur la touche PAGE. L'AM510 affichera le numéro du modèle, le numéro de série, le pourcentage de mémoire restante et les révisions du micrologiciel. Il entrera immédiatement en mode de préchauffage pendant que la pompe atteint le débit consigné. Pendant le mode de préchauffage,

alors que la pompe tentera d'atteindre le point de consigne du débit, si l'AM510 fonctionne sous batterie, l'indicateur de vie de la batterie changera (baissera), prenant en compte l'augmentation de la consommation requise par la pompe. Lorsque le point de consigne désiré du débit sera atteint, l'indicateur de vie de la batterie se stabilisera. Une fois que la pompe aura atteint le point de consigne du débit, l'instrument se mettra en Survey Mode (Mode diagnostic).

## **ÉTEINDRE**

Pour éteindre le SidePak AM510, appuyez sur la touche PAGE jusqu'à ce que l'instrument affiche SURVEY MODE. Ensuite, *pressez et maintenez* la touche PAGE. Relâchez la touche lorsque le compte à rebours de 3 secondes atteint zéro.

#### **Survey Mode (Mode diagnostic)**

Dès que le contrôleur SidePak est allumé, il se met toujours en Mode diagnostic. En Mode diagnostic, l'instrument affiche les relevés de la concentration massique des aérosols en temps réel et en milligrammes par mètre cube (mg/m<sup>3</sup>). L'enregistrement de données n'est pas possible lorsque l'instrument est en Mode diagnostic.

En Mode diagnostic, utilisez les touches ▲▼ pour visualiser :

- Le pourcentage de mémoire disponible
- Le temps restant en minutes de la durée de vie de la batterie
- $\bullet$  l'heure
- La date
- Le facteur de calibrage actuel

*Note: Lors du Mode diagnostic, si vous visualisez un autre écran d'affichage et laissez l'affichage tel quel, l'affichage de l'AM510 retournera au plus haut menu suivant après 30 secondes. Eventuellement, il retournera en Mode diagnostic, affichant la concentration massique des aérosols en temps réel.*

#### **Main Menu (Menu principal)**

Dans le Mode diagnostic, vous pouvez accéder au Menu principal en appuyant sur la touche PAGE. Utilisez les touches ▲▼ pour sélectionner l'un des sous-menus suivants :

- Data Log
- Setup
- **Statistics**
- Zero Cal

Référez-vous à la section ci-dessous pour obtenir des détails concernant chaque sous-menu :

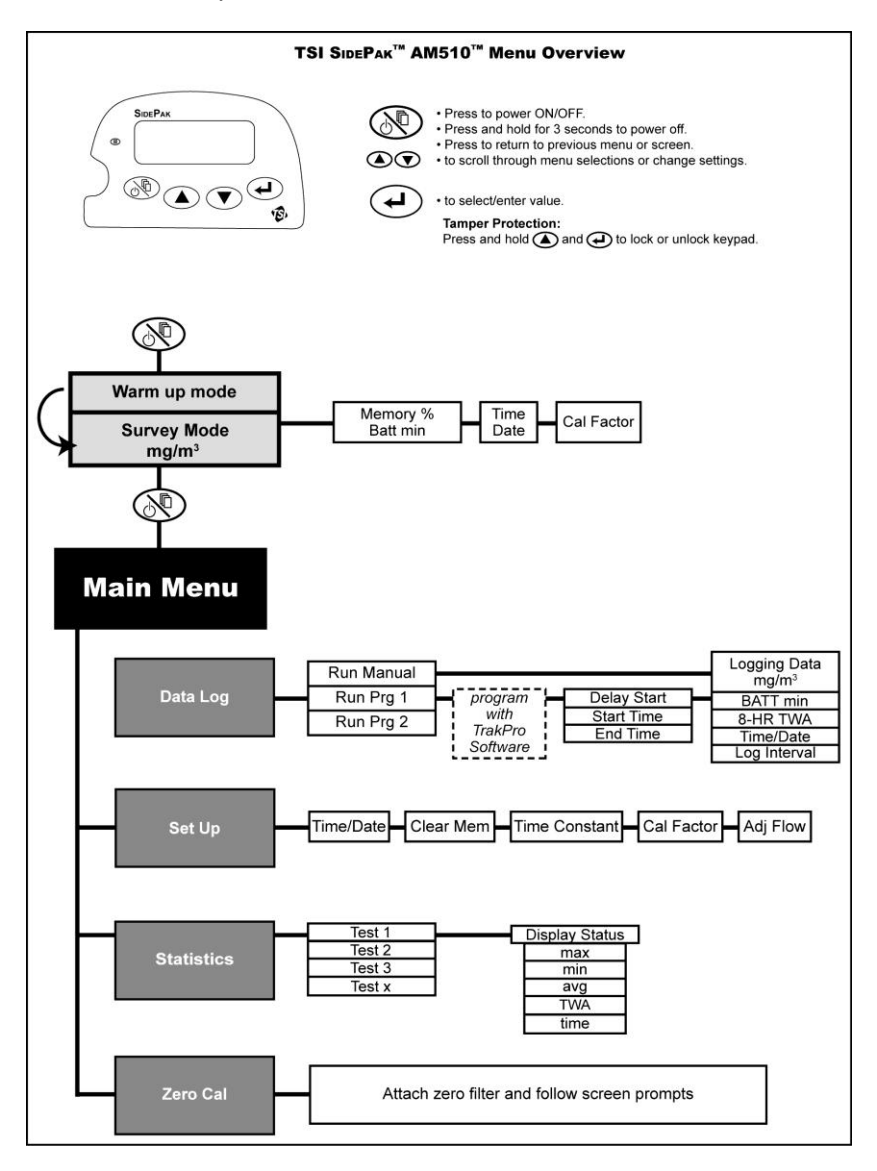

#### **Data Log / Enregistrement des données**

Le sous-menu Data Log contient trois options :

- Run Manual
- Run Prog 1
- Run Prog 2

Utilisez les touches ▲▼ pour sélectionner une option, et appuyez sur  $\downarrow$  pour confirmer votre choix.

**Run Manual** démarre immédiatement une session d'enregistrement chronologique des données (appelée un "Test")

Appuyez sur  $\downarrow$  ou PAGE pour stopper la progression d'un test. L'AM510 vous demandera de confirmer si oui on non vous souhaitez stopper le test pendant l'enregistrement des données. Si vous choisissez de continuer (Return) en appuyant sur la touche PAGE, il n'y aura pas d'interruption dans les données.

Lors de l'exécution d'un test manuel, l'affichage indique LOGGING DATA ainsi que les dernières valeurs de données enregistrées. Les tests manuels fournissent des données collectées par intervalles dans Log Interval sous Setup Menu.

Pour chaque test que vous exécutez est assigné un nombre séquentiel (Par exemple, TEST#1, TEST#2, … TEST#100), jusqu'à ce que la mémoire soit épuisée ou vidée.

Lorsqu'un test est stoppé, l'affichage se met automatiquement sur Statistics Menu où vous pouvez visualiser les statistiques suivantes pour n'importe quel test enregistré :

- Relevé maximal
- Relevé minimal
- Relevé moven
- Valeur moyenne de la concentration sur 8 heures (TWA)
- Temps (durée du test)

Tout d'abord, sélectionnez le test à visualiser avec les touches ▲ ▼ et appuyez sur J. Maintenant, vous pouvez parcourir les pages des statistiques disponibles en utilisant les touches. Initialement, le test que vous venez juste de terminer est le premier disponible à la visualisation. Vous pouvez visualiser des tests de statistiques à n'importe quel moment quand vous n'êtes pas en train d'enregistrer activement des données en sélectionnant Statistics sous Main Menu.

**Run Prog 1** et **Run Prog 2** vous permettent d'exécuter un test d'enregistrement des données préprogrammé en utilisant le logiciel d'analyse de données TrakPro. La pré-programmation permet une grande flexibilité, ce qui n'est pas possible pour l'enregistrement manuel, avec des temps de démarrage et d'arrêt

prédéfinis, des intervalles d'enregistrement, des facteurs de calibration, et plus encore. Consulter plus loin dans ce chapitre "Programmation de Prog [1 et Prog 2 avec le logiciel TrakPro"](#page-32-0).

Pendant l'enregistrement des données, utilisez les touches ▲▼ pour visualiser :

- Le temps restant en minutes de la durée de vie de la batterie
- La valeur moyenne de la concentration sur 8 heures (TWA)
- Le temps écoulé
- Le temps et la date actuels
- L'intervalle d'enregistrement

Si vous n'appuyez sur aucune touche pendant 30 secondes, l'affichage retournera de nouveau sur LOGGING DATA et indiquera la dernière valeur de donnée enregistrée.

Pour stopper un test, appuyez sur  $\downarrow$  ou sur la touche PAGE. L'AM510 vous demandera de confirmer si vous souhaitez ou non arrêter le test pendant l'enregistrement des données. Si vous choisissez de continuer (Return), il n'y aura aucune interruption dans les données.

Si vous stoppez la progression d'un test, l'AM510 affichera Data Logging Stop Data Saved et se mettra automatiquement sur Statistics Menu pour que vous puissiez visualiser les résultats de ce test.

Si vous stoppez un test avant que les points de données aient pu être enregistrés, l'affichage indiquera Data Logging Aborted et attendra que vous confirmiez en appuyant sur  $\downarrow$ . Il se mettra ensuite automatiquement en Mode Diagnostic. Cela peut survenir si, par exemple, l'intervalle d'enregistrement est programmé sur 1 minute et que le test est stoppé avant que le premier point de donnée ait pu être enregistré.

#### <span id="page-32-0"></span>**Programmation de Prog 1 et Prog 2 avec le logiciel TrakPro**

Utilisez les modes Prog 1 ou Prog 2 pour procéder à des enregistrements sans surveillance et programmer les protocoles d'utilisation. Avec Prog 1 et Prog 2, vous pouvez programmer la date de début, le temps de début, la durée du test, les intervalles d'enregistrement, le nombre de tests et le temps d'attente entre les tests. Tous les paramètres ou seulement quelques-uns peuvent être programmés.

Pour programmer un protocole pour les modes Prog 1 ou Prog 2 :

- 1. Assurez-vous que le contrôleur SidePak est connecté à l'ordinateur et allumé.
- 2. Sélectionnez **Logging Setup** à partir du menu **Instrument Setup**. Le logiciel TrakPro récupère les paramètres actuels pour les modes Prog 1 et Prog 2 à partir du contrôleur SidePak et les affichent dans la boîte de dialogue suivante :

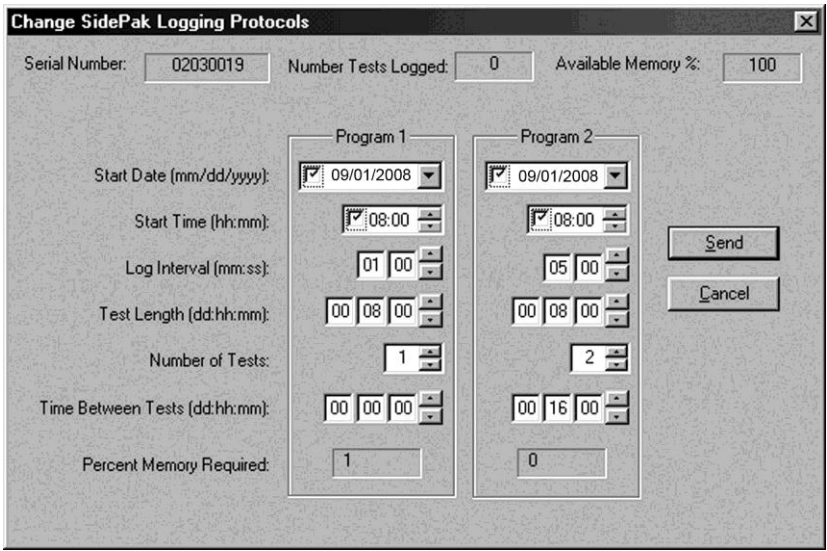

Le tableau suivant récapitule les informations affichées dans la boîte de dialogue des Protocoles d'enregistrement SidePak :

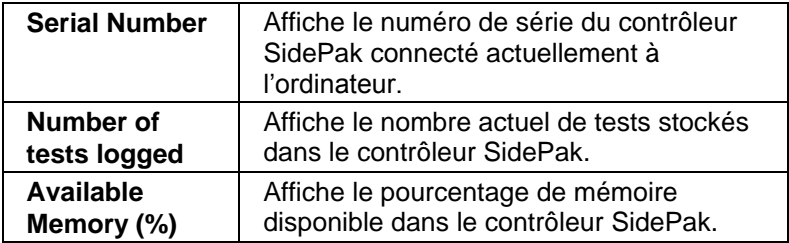

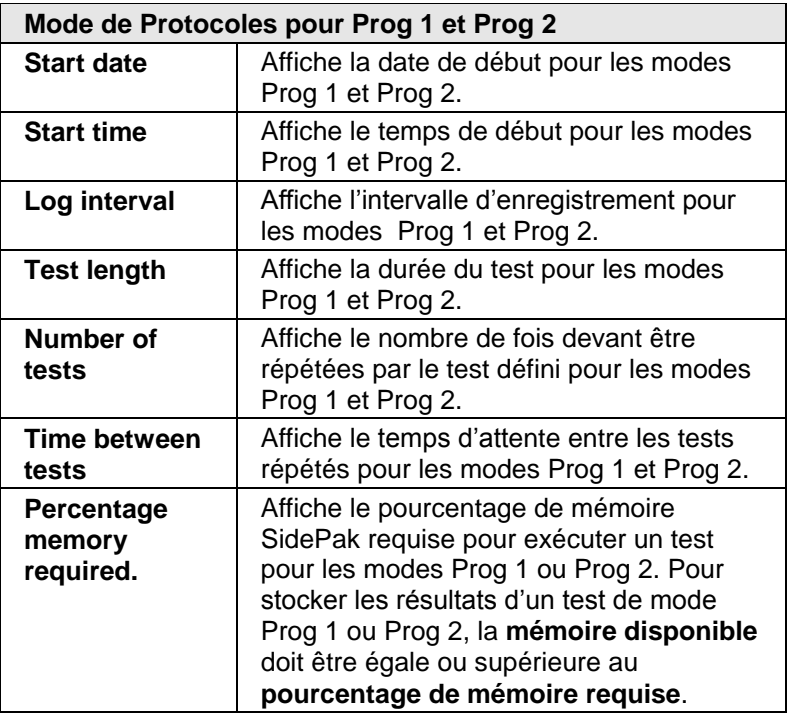

3. **Entrez** les données suivantes pour les modes Prog 1 et Prog 2.

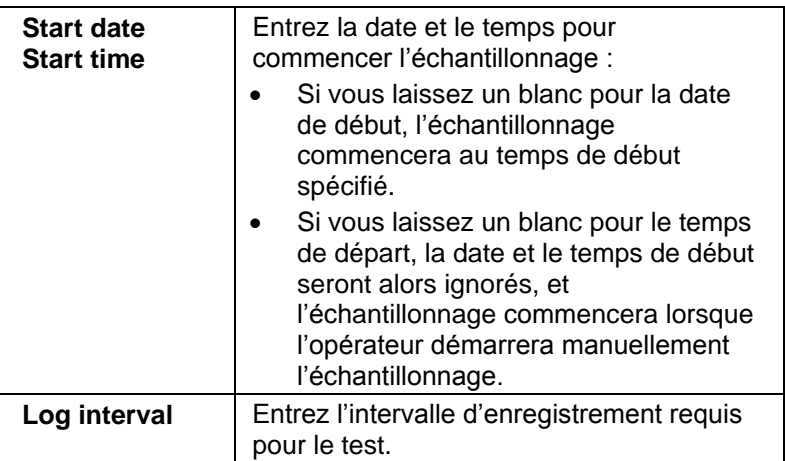

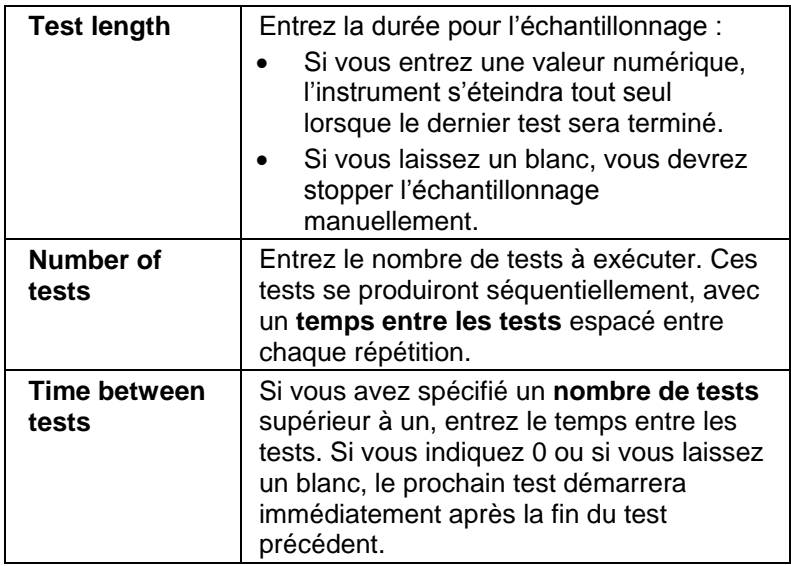

Lorsque vous entrez des valeurs numériques pour les modes Prog 1 et Prog 2, le **pourcentage de mémoire requise** est automatiquement mis à jour et indique le volume de mémoire SidePak requis pour exécuter l'échantillonnage programmé. Si vous avez défini un protocole requérant plus de 100% de la mémoire (ou plus que la mémoire *disponible*), vous pouvez réduire le volume de mémoire requis en modifiant les paramètres de protocoles suivants :

- Increase the logging interval (augmenter l'intervalle d'enregistrement).
- Decrease the time (length) for the test (réduire le temps, la durée du test).
- Decrease the number of tests (réduire le nombre de tests).
- *Note: Pour un bon fonctionnement, les paramètres pour chaque Prog (1 ou 2) ne doivent pas requérir plus de 100% de la mémoire enregistrable. Si le pourcentage de mémoire requis est supérieur à la mémoire disponible, l'enregistrement de l'instrument arrêtera automatiquement le test dès que la mémoire sera pleine.*
- 4. Quand vous avez fini de définir les paramètres pour les modes Prog 1 et Prog 2, sélectionnez **Send**. Le logiciel confirme que l'instrument a été programmé correctement.
5. Vous pouvez maintenant déconnecter le contrôleur ™ du câble de l'ordinateur.

#### **Exemple de paramétrage utilisant le logiciel TrakPro pour Prog 1 et Prog 2**

L'exemple suivant explique comment programmer les modes de tests Prog 1 et Prog 2.

Le protocole pour Prog 1 a été paramétré pour effectuer des relevés d'aérosol sans surveillance pendant une journée, le 09/01/2008 (format de date US, mois précédant le jour). L'enregistrement de l'échantillonnage commence à 8:00 a.m. et dure pendant huit heures.

Le protocole pour Prog 2 a été paramétré pour effectuer des relevés d'aérosol sans surveillance pendant deux jours, à partir du 09/01/2008 (format de date US, mois précédant le jour). L'enregistrement commence à 8:00 a.m. et dure pendant huit heures. L'instrument est en arrêt pendant 16 heures, et reprogrammé pour huit heures de test à nouveau le jour suivant.

Le graphique suivant montre la boîte de dialogue qui s'affiche dans le logiciel TrakPro, avec les paramètres d'enregistrement spécifiques.

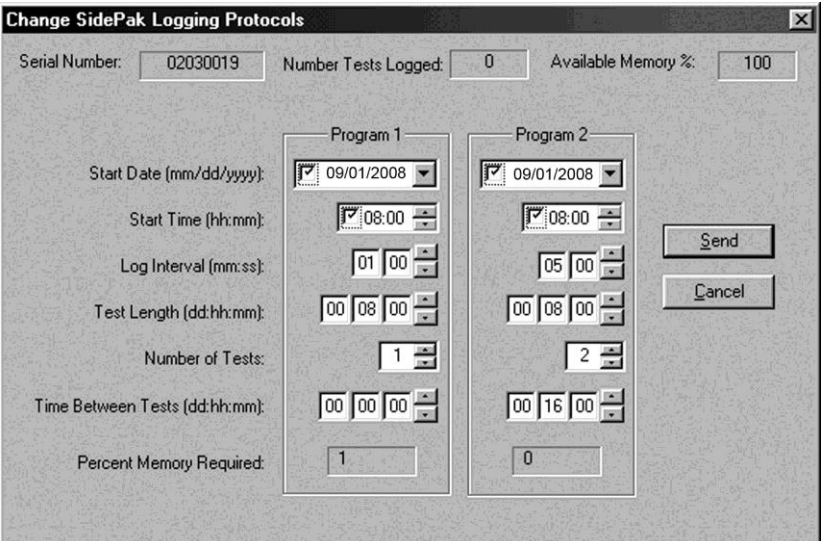

Pour programmer l'exemple ci-dessus, suivez les instructions ci-dessous :

- 1. Assurez-vous que le contrôleur SidePak est connecté à l'ordinateur et qu'il est allumé.
- 2. Sélectionnez **Logging Setup** à partir du menu **Instrument Setup**. Le logiciel TrakPro récupère les paramètres actuels pour les Modes Prog 1 et Prog 2 à partir du contrôleur SidePak et les affichent dans la boîte de dialogue telle que ci-dessus.

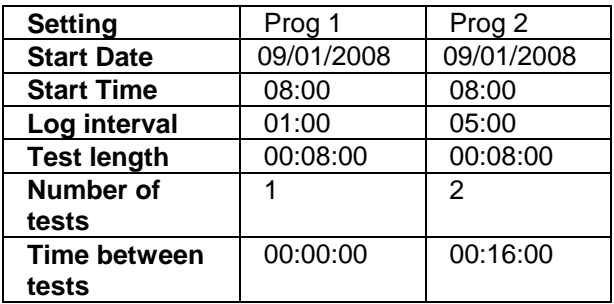

3. Entrez les données suivantes pour Prog 1 et Prog 2 :

- 4. Sélectionnez **Send**. Le contrôleur SidePak est programmé pour les protocoles Prog 1 et Prog 2.
- 5. Veuillez noter que le Prog 1 requiert 1% de la mémoire disponible et le Prog 2 requiert moins de 1% de la mémoire. Un total de 100% de mémoire est disponible pour utilisation.
- 6. Vous pouvez maintenant déconnecter votre contrôleur SidePak de l'ordinateur.

Après avoir programmé le contrôleur SidePak avec le logiciel d'analyses de données TrakPro, fixez le contrôleur SidePak au travailleur (ou dans un emplacement) et mettez-le en marche. Mettez-le en mode Prog 1 ou Prog 2 (celui que vous voulez) à l'aide du clavier.

- 1. A partir de SURVEY MODE, appuyez sur PAGE pour accéder à MAIN MENU.
- 2. Déroulez le menu jusqu'à Data Log et appuyez sur  $\downarrow$ .
- 3. Déroulez le menu jusqu'à Run Prog 1 (ou Run Prog 2) et appuyez sur  $\downarrow$ .
- 4. Si besoin, verrouillez le clavier pour prévenir un usage frauduleux. Appuyez *et maintenez* la touche ▲, puis

appuyez sur  $\Box$ . Répétez l'opération pour débloquer le clavier.

#### **Ce qu'il faut savoir concernant l'utilisation des modes Prog 1 et Prog 2**

- Si vous appuyez sur la touche PAGE ou J durant une opération programmée, l'instrument répond par un message, vous demandant de confirmer votre choix de terminer le programme (à moins que le clavier ne soit verrouillé).
- Si la date de début que vous avez programmée est déjà passée, le programme ne s'exécutera pas. L'instrument répond par un message indiquant **INVALID PRGM; START DATE**.
- Il est toujours préférable d'entrer à la fois un temps et une date de début ! Toutefois, si vous ne configurez que le temps de début sans la date de début, le contrôleur SidePak démarrera quand même au temps spécifié sans se préoccuper de la date. Il est possible que l'instrument ne s'éteigne pas avant le début de l'enregistrement.
- Si aucun temps de début n'est configuré, le contrôleur SidePak démarrera l'échantillonnage immédiatement après la sélection du programme et en appuyant sur la touche **.**
- Si aucune durée de test n'est configurée, le contrôleur SidePak procèdera à des échantillonnages de manière continue jusqu'à ce que le programme soit délibérément arrêté, en utilisant la touche **,** ou jusqu'à ce que la mémoire soit pleine.
- Lorsqu'un test préprogrammé se termine, le contrôleur SidePak s'éteint tout seul automatiquement.

#### **Menu de configuration / Setup Menu**

En Mode diagnostic (Survey Mode), vous pouvez accéder au Menu de configuration (Setup Menu) en appuyant sur la touche PAGE pour atteindre le Menu principal (Main Menu), puis utilisez les touches ▲▼ pour sélectionner Setup Menu et appuyez sur ↓ .

Le Menu de configuration donne accès aux fonctions suivantes. Utilisez les touches ▲ ▼ pour sélectionner la fonction qui vous

intéresse et appuyez sur **.** Chaque sélection est décrite de manière détaillée ci-dessous.

- Time/Date
- Clear Memory
- Log Interval
- Time Constnt
- Cal Factor
- Adjust Flow

# **Time/Date (Temps / Date)**

Consulter "Configurer l'horloge en temps réel à partir du clavier" dans le chapitre Configuration pour obtenir des instructions sur le réglage de l'horloge en temps réel en utilisant le clavier SidePak.

# **Régler l'horloge en temps réel à partir du logiciel TrakPro**

- 1. Assurez-vous que le contrôleur SidePak est connecté à l'ordinateur et qu'il est allumé.
- 2. Dans le logiciel, TrakPro, sélectionnez **Parameters**, puis **Clock** à partir du menu **Instrument Setup**. Le logiciel TrakPro récupère le paramétrage de la date et du temps actuel à partir du contrôleur SidePak.
- 3. La date et le temps système (à partir de l'ordinateur) peuvent être transférés au contrôleur SidePak en cliquant sur les boutons appropriés de l'écran. Un calendrier déroulant vous permet de sélectionner la date. Alternativement, la date et le temps peuvent être saisis manuellement dans la boîte de dialogue.
- 4. Sélectionnez **Send** pour reprogrammer l'horloge en temps réel dans le contrôleur SidePak.

# **Clear Memory (Effacer la mémoire)**

Cette fonction efface de manière permanente *toutes* les données enregistrées et permet de combiner des statistiques stockées en mémoire. Elle n'affecte pas les programmes enregistrés dans Prog-1 et Prog-2, les coefficients d'étalonnage (CAL factors), ou aucun autre paramètre.

- 1. Après avoir sélectionné Clear Memory sous Setup Menu, l'affichage indiquera Press Enter = Clr Memory. Appuyez  $\mathsf{sur} \sqcup$
- 2. Il faudra confirmer votre sélection une fois que l'affichage indiquera Confirm Clr Press Enter. Appuyez sur L.

3. L'affichage indiquera Memory Cleared pendant quelques secondes puis retournera sur Setup Menu.

#### **Log Interval (Intervalle d'enregistrement)**

L'intervalle d'enregistrement est le temps d'intervalle entre les enregistrements des points de données pendant les opérations d'enregistrement Run Manual (les intervalles d'enregistrement pour Prog-1 et Prog-2 sont programmés à l'aide du logiciel TrakPro). Par exemple, si l'intervalle d'enregistrement est programmé à 30 secondes, un point de donnée sera stocké en mémoire toutes les 30 secondes. Il est préférable de programmer un intervalle d'enregistrement plus long pour conserver de la mémoire.

Le SidePak AM510 effectue toujours une mesure à raison d'une fois toutes les secondes sans tenir compte de l'intervalle d'enregistrement sélectionné. La sélection d'un intervalle d'enregistrement supérieur à une seconde fournira des points de données qui établiront des moyennes des relevés de 1 seconde. Par exemple, un enregistrement d'intervalle de 10 secondes stockera un point de données toutes les 10 secondes. Chacun de ces points de données représentera la moyenne calculée des dix relevés de 1 seconde chacun.

Ne confondez pas les intervalles d'enregistrement avec les constantes de temps. Les intervalles d'enregistrement ne concernent que les relevés enregistrés. Les constantes de temps ont seulement une incidence sur les données affichées par l'AM510.

Il y a cinq choix préprogrammés pour les intervalles d'enregistrement. Si nécessaire, la liste des intervalles d'enregistrement disponibles peut être modifiée de manière permanente en utilisant le logiciel TrakPro.

Quand vous aurez sélectionné Log Interval à partir du Menu de configuration (Setup Menu), l'affichage indiquera LOG INTVLx ("x" représente un chiffre compris entre 1 et 5). Il s'agit de l'enregistrement d'intervalle actuellement sélectionné. La valeur de cet intervalle d'enregistrement est indiquée sur la seconde ligne.

Utilisez les touches ▲ ▼ pour faire défiler les intervalles d'enregistrement disponibles. Appuyez sur  $\downarrow$  quand l'intervalle que vous souhaitez utiliser s'affiche.

Les choix pré-paramétrés en usine sont les suivants :

- $LOG INTVI1: 1 sec$
- LOG INTVL2: 10 sec
- LOG INTVL3: 30 sec
- LOG INTVL4: 1 min
- $\bullet$  LOG INTVL5: 5 min

#### **Editer la liste des intervalles d'enregistrement avec le logiciel TrakPro**

Pour programmer la liste des enregistrements d'intervalle disponible pour le mode d'exécution manuelle (Run Manual Mode) :

- 1. Démarrez le logiciel TrakPro et assurez-vous que le contrôleur SidePak est connecté à l'ordinateur et qu'il est allumé.
- 2. Dans TrakPro, sélectionnez **Parameters**, puis **Logging Intervals** à partir du menu **Instrument Setup**. Le logiciel TrakPro récupère la liste actuelle des intervalles d'enregistrement depuis le contrôleur SidePak et les affichent.
- 3. Entrez une valeur pour chacun des cinq intervalles d'enregistrement (la plage est de 1 seconde jusqu'à 59 minutes et 59 secondes).
- 4. Sélectionnez **Send**. Le contrôleur SidePak est maintenant reprogrammé pour exécuter les intervalles d'enregistrement que vous avez spécifiés.
- 5. Utilisez le clavier du contrôleur SidePak pour vous assurer que l'intervalle d'enregistrement est bien programmé sur la valeur que vous souhaitez.

# **Time Constant (Constante de temps)**

La constante de temps est utilisée pour amortir les variations dans l'affichage des relevés afin de les rendre plus faciles à lire. Le paramètre de la constante de temps n'a d'incidence que sur les valeurs affichées sur l'écran LCD de l'AM510.

Le SidePak AM510 effectue toujours une mesure une fois par seconde et met à jour l'affichage toutes les secondes sans tenir compte de la constante de temps sélectionnée. Utiliser

une constante de temps supérieure à une seconde aura pour conséquence d'afficher des relevés qui seront des moyennes des relevés de 1 seconde. Par exemple, une constante de temps de 10 secondes aura pour effet d'afficher une moyenne des dix relevés les plus récents à 1 seconde. En d'autres termes, il s'agit d'une " moyenne changeante" de 10 secondes, mise à jour toutes les secondes.

**Ne** confondez **pas** les intervalles d'enregistrement avec les constantes de temps. Les constantes de temps n'ont d'incidence que sur les données affichées par l'AM510. Les intervalles d'enregistrement ne concernent que les relevés enregistrés.

Il y a cinq choix préprogrammés pour les constantes de temps. Si nécessaire, la liste des constantes de temps disponibles peut être modifiée de manière permanente en utilisant le logiciel TrakPro. Quand vous aurez sélectionné Time Constant à partir du Menu de configuration (Setup Menu), l'affichage indiquera TIME CONSTx ("x" représente un chiffre compris entre 1 et 5). Il s'agit de la constante de temps actuellement active. La valeur de cette constante de temps est indiquée sur la seconde ligne.

Utilisez les touches ▲▼ pour faire défiler les constantes de temps disponibles. Appuyez sur  $\downarrow$  quand la constante de temps que vous souhaitez utiliser s'affiche. Les choix préparamétrés en usine sont les suivants :

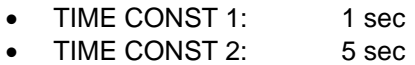

- TIME CONST 3: 10 sec
- TIME CONST 4: 15 sec
- TIME CONST 5: 30 sec

#### **Editer la liste des constantes de temps avec le logiciel TrakPro**

Pour programmer la liste des constantes de temps avec le logiciel d'analyse de données TrakPro.

- 1. Assurez-vous que le contrôleur SidePak est connecté à l'ordinateur et qu'il est allumé.
- 2. Sélectionnez **Parameters,** puis **Time Constants** à partir du menu **Instrument Setup**. Le logiciel TrakPro software récupère les paramètres de la constante de temps actuelle à partir du contrôleur SidePak et les affichent.
- 3. Entrez une valeur pour chacune des cinq constantes de temps disponibles (la fourchette est entre 1 et 60 secondes).
- 4. Sélectionnez **Send**.
- 5. Utilisez le clavier du contrôleur SidePak pour vous assurer que la constante de temps est bien programmée sur la valeur que vous souhaitez.

## **Cal Factor (Coefficient d'étalonnage)**

Le coefficient d'étalonnage est un multiplicateur qui s'applique sur les données brutes avant d'être affichées ou enregistrées. Le but du coefficient d'étalonnage est de compenser les mesures pour les aérosols qui ont des propriétés photométriques différentes de l'aérosol utilisé pendant le paramétrage en usine.

Il y quatre choix possibles pour les coefficients d'étalonnage (trois d'entre eux sont réglables) :

- Cal Fact 1: Le coefficient d'étalonnage en usine, non réglable et paramétré de manière permanente à 1,00.
- Cal Fact 2: Réglable par l'utilisateur. Ajuster en utilisant le clavier AM510.
- Cal Fact 3: A définir en utilisant le logiciel TrakPro. Cal Fact 4: A définir en utilisant le logiciel TrakPro.

Après avoir sélectionné Cal Factor à partir du Menu de configuration (Setup Menu), l'affichage indiquera CAL FACT x ("x" représente un chiffre compris entre 1 et 4). Il s'agit du coefficient d'étalonnage actuellement actif. La valeur de ce coefficient est indiquée sur la seconde ligne.

 $\bullet$ 

Utilisez les touches ▲▼ pour faire défiler les constantes de temps disponibles. Appuyez sur  $\downarrow$  quand la constante de temps que vous souhaitez utiliser s'affiche.

Pour modifier le coefficient d'étalonnage USER (CAL FACT 2) utilisez les touches ▲ ▼ pour faire défiler la liste. Appuyez sur  $\downarrow$  quand le coefficient d'étalonnage USER s'affiche. Ajustez la valeur du coefficient en utilisant les touches ▲▼. Après avoir effectué les changements désirés, appuyez sur la touche 4 pour confirmer les changements et retournez sur Setup Menu.

#### **Editer la liste des coefficients d'étalonnage avec le logiciel TrakPro**

Le logiciel TrakPro vous permet de stocker plusieurs coefficients d'étalonnage personnalisés ainsi qu'un court label pour l'aérosol ou l'environnement pour lequel l'étalonnage a été réalisé. Cette procédure vous permet d'éditer la liste des coefficients d'étalonnage disponibles pour le contrôleur SidePak mais ne vous permet pas de sélectionner le coefficient d'étalonnage à utiliser. Ceci ne peut être fait qu'à partir du clavier SidePak. Connectez votre contrôleur SidePak à l'ordinateur et démarrez le logiciel TrakPro.

1. Sélectionnez **Calibration** dans le menu **Instrument Setup**. La boîte de dialogue suivante va s'afficher.

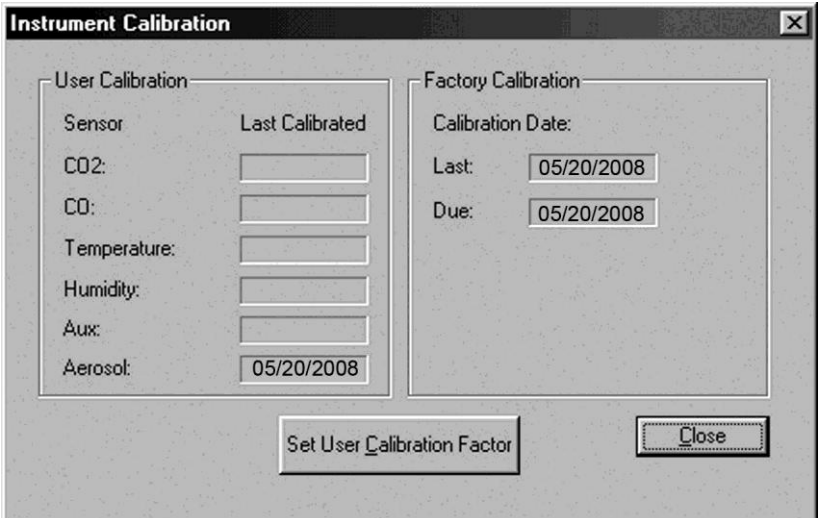

2. Cliquez sur le bouton **Set User Calibration Factor**. La boîte de dialogue suivante va s'afficher.

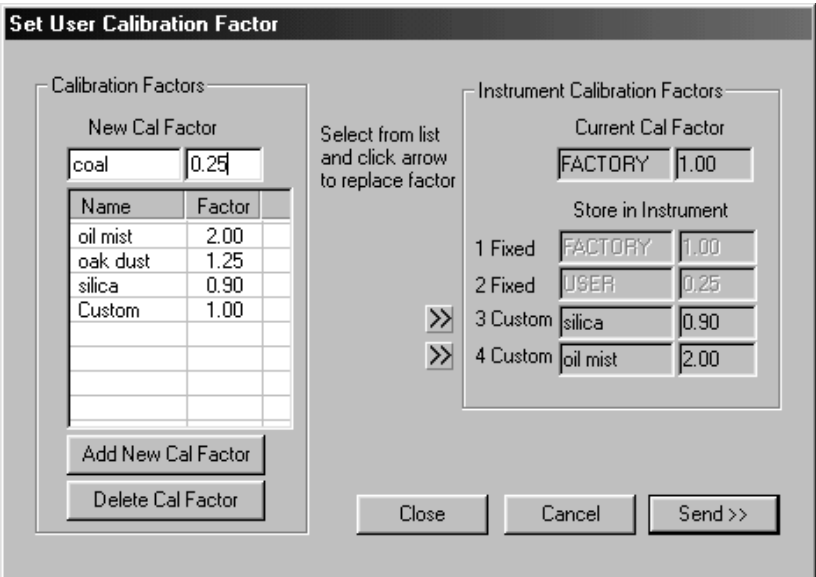

- 3. Entrez un nouveau nom pour le coefficient d'étalonnage et un coefficient dans le tableau situé à gauche de la boîte de dialogue. Dans l'exemple ci-dessus, le label « coal » pour le coefficient d'étalonnage a été entré manuellement, ainsi que la valeur "0.25". Sélectionnez **Add New Cal Factor**.
	- *Note: Dans cet exemple, le programme vous demande de confirmer le choix de la valeur du coefficient d'étalonnage, "0.25". Cette valeur figure dans la plage autorisée mais est considérée comme une valeur anormalement faible. Pour cette raison, le logiciel vous demande de confirmer avant d'exécuter votre choix.*

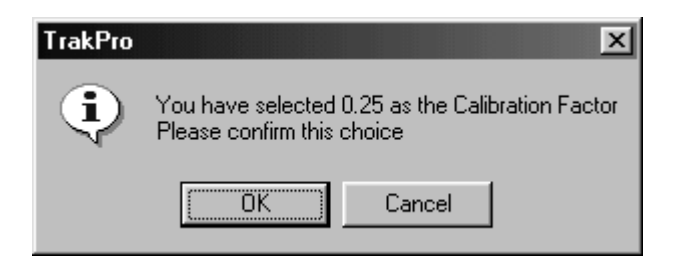

- *Note: Cette action ajoute uniquement un nouveau coefficient d'étalonnage à la liste des coefficients disponibles. Ceci* ne *programme* pas *le nouveau coefficient d'étalonnage dans l'instrument. Pour reprogrammer l'instrument, veuillez poursuivre la procédure.*
- 4. Après avoir ajouté le nouveau coefficient d'étalonnage à la liste des coefficients disponibles, l'instrument est désormais programmé avec ce nouveau coefficient. Surlignez le coefficient d'étalonnage sélectionné (dans cet exemple, "coal"), et cliquez sur l'un des deux boutons des flèches. Dans cet exemple, le coefficient d'étalonnage "coal" a été programmé en Cal Factor #4, remplaçant la sélection précédente, "oil mist".

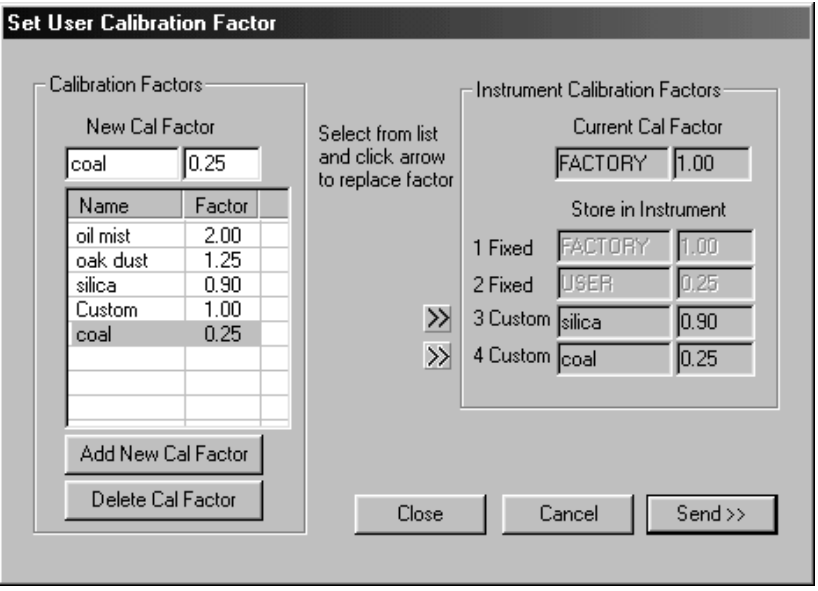

- 5. Appuyez sur **Send**. Ceci téléchargera les coefficients d'étalonnage actuellement définis dans l'instrument.
- 6. Pour activer un coefficient d'étalonnage en particulier, retourner sur le Menu de configuration (Setup Menu) de l'instrument, faites défiler le menu déroulant et sélectionnez le menu Cal Factor. Faites défiler les choix jusqu'à la sélection du coefficient d'étalonnage souhaité et appuyez sur  $\downarrow$ .
- 7. Le contrôleur SidePak multipliera toutes les mesures suivantes par le nouveau coefficient. Pour réinitialiser le

contrôleur SidePak sur le coefficient d'étalonnage, sélectionnez simplement le paramètre de coefficient de 1,0.

#### **Adjust Flow (Ajustement du débit)**

Les mesures de concentration d'aérosol avec le SidePak AM510 sont précises quelque que soit le débit dans l'instrument. Toutefois, les tailles sélectives des conditionneurs d'entrée tels que les impacteurs et les cyclones exigent des débits spécifiques pour fonctionner selon leurs caractéristiques de fabrication. Si vous utilisez un conditionneur d'entrée de taille sélective, vous devez ajuster le débit avec précision. Il est toujours préférable d'ajuster le débit immédiatement avant le début d'une session d'échantillonnage.

Pour ajuster le débit, vous aurez besoin d'un calibrateur de débit. Il peut s'agir d'un simple rotamètre ou d'un calibrateur de débit à haute précision, le plus souvent employé pour calibrer le débit sur des pompes individuelles d'échantillonnage. Un calibrateur de débit est un article optionnel et n'est pas inclus dans les kits standards de l'AM510.

- 1. Connectez un calibrateur de débit du conditionneur d'entrée de l'AM510.
- 2. Démarrez l'AM510 en appuyant sur la touche PAGE. Après que le contrôleur soit passé en SURVEY MODE, appuyez sur la touche ط pour accéder à MAIN MENU.
- 3. Dans MAIN MENU, utilisez les touches ▲▼ pour accéder à Setup et appuyez sur  $\downarrow$ .
- 4. Dans SETUP MENU, utilisez les touches ▲ ▼ pour afficher Adjust Flow et appuyez sur  $\downarrow$ .
- 5. Dans FLOWRATE, utilisez les touches ▲▼ pour augmenter ou réduire le débit jusqu'à ce que le calibrateur indique le débit désiré ; appuyez sur pour confirmer votre choix. L'affichage du SidePak indique une valeur % Range pour information et il ne s'agit que d'une approximation. A chaque fois que vous cliquez sur l'une des touches des flèches, le débit se modifie à hauteur de 1 % de la plage disponible. Vous pouvez changer le débit plus vite en maintenant appuyé la touche de la flèche du bas.

## **Statistics / Statistiques**

Le Menu statistics vous permet de visualiser les statistiques calculées pour chaque test (jusqu'à 100 tests) qui a été élaboré en utilisant les méthodes d'enregistrement des données Run Manual, Run Prog 1 ou Run Prog 2. Les statistiques calculées par le SidePak AM510 incluent :

- Max : Valeur maximale de concentration enregistrée  $(mg/m^3)$
- Min : Valeur minimale de concentration enregistrée  $(mg/m^3)$
- Avg : Moyenne des valeurs de concentration enregistrées (mg/m<sup>3</sup>)
- TWA : Valeur moyenne de la concentration sur 8 heures  $(mg/m^3)$
- Time : Temps écoulé du test
- 1. Une fois en Survey Mode, appuyez sur la touche PAGE pour accéder à Main Menu, puis utilisez les touches ▲▼ pour sélectionner Statistics et appuyez sur  $\downarrow$ .
- 2. Utilisez les touches ▲▼ pour sélectionner le numéro du test auquel vous souhaitez accéder puis appuyez sur  $\downarrow$ .
- 3. Utilisez les touches ▲▼ pour parcourir les données statistiques. Si l'affichage indique N/A pour le TWA, cela signifie qu'il n'y a pas assez de données dans ce test pour calculer le TWA. L'instrument doit fonctionner pendant un minimum de 15 minutes avant qu'un TWA valide puisse être calculé.

Pour effacer toutes les statistiques des tests, consultez la section "Effacer la mémoire".

#### **Zero Cal / Réglage du zéro**

Pour obtenir des résultats optimum, il est important de régler sur zéro l'AM510 avant chaque test. Vous obtiendrez des données plus précises, surtout en cas de faibles concentrations d'aérosols. Cette procédure ne prend que quelques minutes.

- 1. Localisez le filtre zéro fourni avec la plupart des kits AM510 et attachez-le au conditionneur d'entrée du contrôleur SidePak.
- 2. Si nécessaire, démarrez l'AM510 en appuyant sur la touche PAGE. Après que le contrôleur soit passé en SURVEY MODE, appuyez sur la touche PAGE pour accéder à MAIN MENU.
- 3. Dans MAIN MENU, utilisez les touches ▲▼ pour dérouler le menu jusqu'à Zero Cal et appuyez sur  $\downarrow$ .
- 4. L'AM510 vous demandera d'attacher le filtre zéro au conditionneur d'entrée de l'AM510. Une fois que le filtre zéro est connecté, appuyez sur  $\downarrow$ .
- 5. L'AM510 effectuera un compte à rebours de 60 à 0 et affichera Zero Cal Complete pendant quelques secondes avant de repasser sur MAIN MENU. **Ne pressez aucune touche** pendant le compte à rebours, sinon le réglage du zéro sera interrompu.
- 6. Maintenant, l'instrument est prêt à prendre des mesures exactes.

# **Maintenance**

Le contrôleur d'aérosol individuel SidePak Modèle AM510 exige une maintenance périodique. Les procédures les plus communes sont récapitulées ci-dessous :

- Recharger les batteries
- Réglage du zéro
- Maintenance de l'impacteur
- Maintenance du Cyclone

En plus des procédures dans ce chapitre, TSI recommande de renvoyer votre contrôleur d'aérosol individuel SidePak Modèle AM510 à l'usine pour un étalonnage annuel. Les nettoyages réguliers autorisés en usine et l'étalonnage annuel permettent un bon fonctionnement de votre instrument, d'obtenir les dernières mises à jour, et de fournir des mesures fiables et précises.

#### **Maintenance des Pack batteries rechargeables**

Les contrôleurs SidePak sont équipés de la technologie Smart Battery Management System™ qui permet une recharge rapide et une longue durée de vie de la batterie. Ce système utilise une jauge interne placée dans les packs de batterie. La jauge contrôle la capacité de la batterie et calcule le temps de fonctionnement restant en divisant la capacité de la batterie (MA.h) par la valeur courante du courant consommé par l'instrument (mA). Ce calcul est applicable pour les conditions d'utilisation courantes et tient compte d'une variation de consommation de courant (mA) ou d'une variation de la capacité de la batterie. Les contrôleurs de batterie conventionnels ne peuvent effectuer que des estimations rudimentaires de l'état de la batterie à partir d'une simple mesure du voltage.

Les packs batterie rechargeables TSI utilisent des piles Nickel-Métal hydride (NiMH) car elles ont l'avantage d'une capacité supérieure à celle des piles conventionnelles Nickel-Cadmium (NiCad) et ne présentent pas le problème de "l'effet mémoire" souvent associé aux piles NiCad.

#### **Recharger un Pack batterie NiMH**

La prise d'alimentation électrique / le chargeur vous permet de mettre en marche le contrôleur SidePak à partir d'une prise

murale de type AC, ou de recharger n'importe lequel des Pack batteries TSI. Connecter la prise d'alimentation électrique / le chargeur à une prise murale de type AC et brancher l'autre extrémité au port d'alimentation située sur le côté de l'AM510.

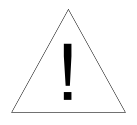

# **AVERTISSEMENT**

- Le Pack batterie doit être uniquement changé/rechargé dans une zone reconnue comme non dangereuse
- L'utilisation d'une connexion USB ne doit se faire que dans une zone reconnue comme non dangereuse

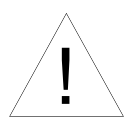

# A t t e n t i o n

La plupart des prises d'alimentation sont quasiidentiques. Assurez-vous que vous utilisez uniquement la prise d'alimentation correcte pour l'AM510. L'utilisation d'une prise d'alimentation inadéquate peut endommager l'instrument et invalider la garantie.

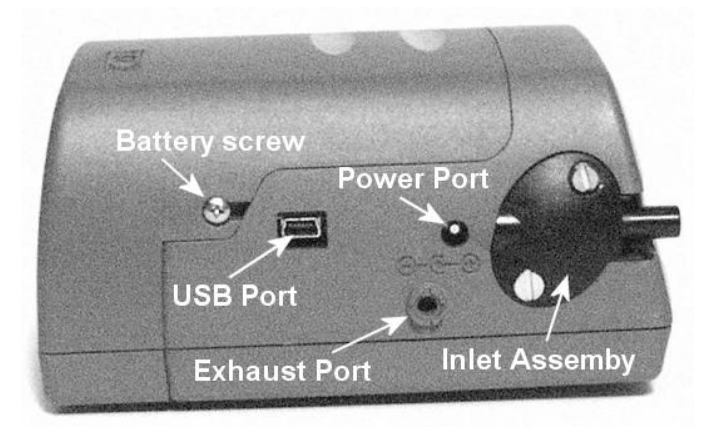

Le chargeur ne permet pas de mettre en marche le contrôleur SidePak et de recharger la batterie simultanément. Assurez-vous que l'instrument est en mode arrêt pour initier un cycle de recharge. Si l'écran d'affichage n'indique pas CHARGING BATTERY, cela signifie que la batterie **ne** se recharge **pas**.

Une fois le chargeur branché sur l'AM510, l'écran d'affichage indiquera en premier le message suivant DETECTING BATTERY TYPE. Lorsqu'un Pack batterie NiMH TSI est détecté, l'écran d'affichage indique le message CHARGING BATTERY. Une fois la batterie complètement rechargée, l'écran d'affichage indiquera

CHARGING COMPLETE. L'instrument peut être actionné à n'importe quel moment pendant ou après le processus de charge / recharge en appuyant sur la touche PAGE. La mise en marche de l'instrument pendant le processus de charge / recharge mettra fin au cycle de recharge.

Si le Pack batterie AA est détecté (indépendamment du type de piles installées) ou s'il n'y a aucun Pack batterie, l'écran d'affichage indiquera CHARGING OFF après 30 secondes. Il *n'*est *pas* possible de recharger les piles rechargeables AA en les plaçant dans le Pack batterie de 6 piles et en les attachant au contrôleur SidePak.

#### <span id="page-52-0"></span>**Réglage du zéro de l'AM510**

Pour obtenir des résultats optimaux, il est important de remettre à zéro l'AM510 avant chaque test. Vous obtiendrez des données plus précises, surtout en cas de faibles concentrations d'aérosols. Cette procédure ne prend que quelques minutes.

- 1. Localisez le filtre zéro fourni avec la plupart des kits AM510 et attachez-le au conditionneur d'entrée du contrôleur SidePak.
- 2. Démarrez l'AM510 en appuyant sur la touche PAGE. Après que le contrôleur soit passé en SURVEY MODE, appuyez sur la touche PAGE pour accéder à MAIN MENU.
- 3. Dans MAIN MENU, utilisez les touches ▲▼ pour dérouler le menu jusqu'à Zero Cal et appuyez sur .
- 4. L'AM510 vous demandera d'attacher le filtre zéro au conditionneur d'entrée de l'AM510. Une fois que le filtre zéro est connecté, appuyez sur  $\downarrow$ .
- 5. L'AM510 effectuera un compte à rebours de 30 à 0 et affichera Zero Cal Complete pendant quelques secondes avant de repasser sur MAIN MENU. **Ne pressez aucune touche** pendant le compte à rebours, sinon le réglage du zéro sera interrompu.
- 6. Maintenant, l'instrument est prêt à prendre des mesures exactes.

#### <span id="page-53-0"></span>**Utilisation et maintenance des impacteurs intégrés**

Le conditionneur d'entrée standard du SidePak AM510 ne permet pas de sélectionner les particules en fonction de leur taille. Il a été conçu pour être utilisé avec des conditionneurs d'entrée externes et de tailles sélectives comme par exemple, un cyclone ou un impacteur externe, à n'importe quel débit dans la gamme permise. Le conditionneur d'entrée standard se différencie des impacteurs intégrés car il n'y a pas de marquage de la taille de la particule sur le côté de l'instrument.

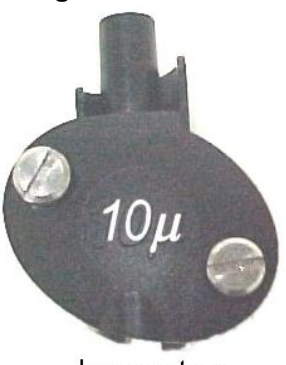

Impactor

Certains Kits de l'AM510 sont équipés d'un ensemble de trois impacteurs qui peut être utilisé à la place d'un conditionneur d'entrée standard afin de pouvoir séparer plus aisément des fractions de particules de tailles spécifiques.

Le point de coupure à 50% est marqué en micromètres (*μ*) sur chaque impacteur. Les trois impacteurs fournissent des coupures à *1,0μ*, *2,5μ*, et*10μ*, correspondant respectivement aux normes PM1.0, PM2.5 et PM10. Tous les conditionneurs d'entrée sont en plastique conducteur afin d'éliminer les pertes de particules dues aux charges statiques.

*Note: Les impacteurs intégrés SidePak doivent être utilisés avec un débit programmé à 1.7 L/min pour obtenir une bonne performance. L'utilisation d'autres débits aura pour conséquence d'obtenir des fractions de particules de taille inconnue. Le conditionneur d'entrée standard peut être utilisé avec n'importe lequel des débits. Veuillez toujours utiliser le conditionneur d'entrée standard (sans marquage) lors d'un échantillonnage à partir d'un conditionneur d'entrée externe de taille sélective comme le cyclone ou l'impacteur externe.*

Les conditionneurs d'entrée de taille sélective du SidePak sont équipés d'un insert interne dans l'impacteur avec 2 joints toriques. Ce composant agit comme un récipient de collecte où les particules plus larges que les points de coupure sont capturées. Le même insert est utilisé pour tous les impacteurs mais *il n'est pas du tout utilisé pour les conditionneurs d'entrée de taille standard.*

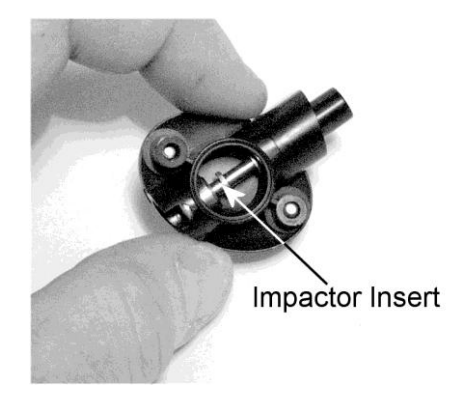

Pour vous assurer que les particules (larges) restantes indésirables sont capturées dans l'insert, il est nécessaire d'appliquer une petite dose de graisse d'impacteur (graisse pour vide) pour que la particule se colle. La graisse doit être également appliquée sur les joints circulaires pour aider l'assemblage et améliorer l'adhésion.

- *Note :Les impacteurs de taille sélective ne fonctionneront pas à moins qu'un insert d'impacteur ne soit installé. Pour une performance optimale, l'insert d'impacteur doit être retiré, nettoyé et graissé à nouveau avant chaque utilisation.*
- 1. Retirer l'impacteur en desserrant les deux vis captives qui maintiennent l'impacteur en place.

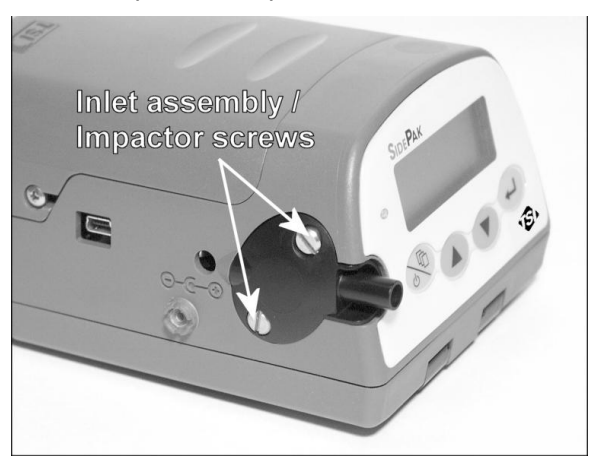

2. Utilisez un petit tournevis pour pousser la bride contre la tige d'insertion et faites glisser l'insert hors de l'impacteur.

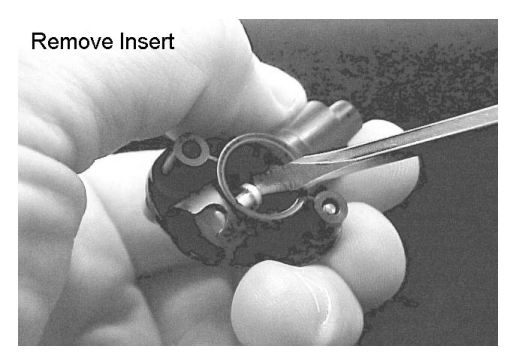

- 3. Comme préconisé, nettoyez la partie supérieure de l'insert ainsi que l'intérieur de l'impacteur afin de retirer les particules accumulées.
- 4. Enduisez *une toute petite* dose de graisse sur le dessus de l'insert (récipient de collecte) et sur le joint circulaire. Assurezvous qu'il y a bien un joint circulaire à la base.

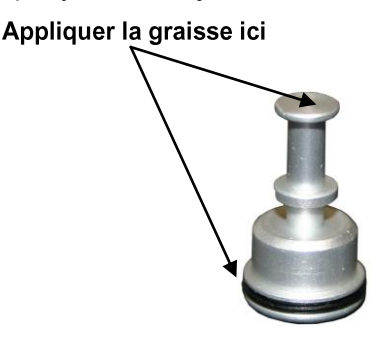

Insert de l'impacteur

5. Faites glisser soigneusement l'insert dans l'impacteur jusqu'à ce qu'il soit *complètement posé*. Poussez sur la partie inférieure de l'insert pour vous assurer qu'il est bien posé et entièrement à l'intérieur de l'impacteur. Vérifiez que le joint circulaire n'est pas sorti des cannelures.

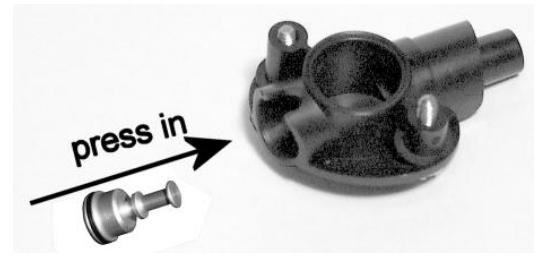

6. Vissez l'impacteur assemblé sur l'AM510 et serrez les deux vis captives. **Ne** serrez **pas** trop fort.

#### **Utilisation et maintenance du cyclone inhalable**

Le cyclone de 10 mm en nylon Dorr-Oliver, inclus dans certains kits de l'AM510, peut être employé pour distinguer la fraction respirable de d'autres parties de l'aérosol ambiant. Il est idéal pour effectuer des mesures en zones de respiration car il peut être fixé à l'habillement du travailleur/de la travailleuse près de sa tête. TSI fournit un tube en forme de U et une agrafe avec le cyclone spécialement destinés à cet usage.

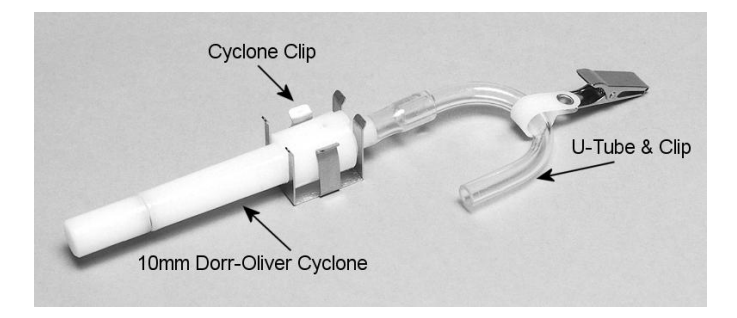

La taille de quatre micromètres (4 µm) est internationalement admise comme le point de coupure de 50% pour les aérosols respirables. Les particules supérieures à 4 µm peuvent agir sur les voies respiratoires supérieures mais ne peuvent pas atteindre les poumons. Le cyclone fourni avec les kits SidePak AM510 est conçu pour offrir un point de coupure à 4 µm.

Le cyclone fonctionne en forçant l'échantillonnage des particules dans l'air à tourbillonner à l'intérieur de l'instrument. Les particules les plus grandes (de masse plus élevée) ne peuvent pas suivre le courant d'air et sont capturées, tandis que les particules plus petites restent et traversent le courant d'air. Quand vous utilisez le cyclone, vous pouvez supposer que toutes les petites particules inférieures au point de coupure passent à travers et que les plus grandes particules sont capturées dans le récipient de granulation.

Le point de coupure pour n'importe quel cyclone dépend du débit.

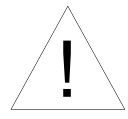

# A t t e n t i o n

Il est primordial que l'échantillonnage du débit du contrôleur SidePak soit paramétré à 1,7 litres par minute (lpm). Si vous paramétrez un débit différent, le point de coupure ne pourra pas être déterminé.

- 1. Assurez-vous d'installer correctement le conditionneur d'entrée standard (sans marquage) sur le SidePak AM510 et qu'il n'y a pas d'insert d'impacteur à l'intérieur.
- 2. Attachez le cyclone et un tube d'échantillonnage identique à celui que vous avez l'intention d'utiliser pour le conditionneur d'entrée de l'AM510.
- 3. Ajuster le débit de l'AM510 à 1,7 lpm. Consultez le chapitre « Fonctionnement » pour obtenir des instructions sur le paramétrage du débit.

Le contrôleur SidePak et le cyclone sont maintenant prêts à être utilisés. Attachez le cyclone à un des vêtements de la personne en charge du test en utilisant le tube en forme de U et l'agrafe fournis avec le cyclone.

#### **Nettoyer le Cyclone**

Le cyclone de 10 mm en nylon Dorr-Oliver doit être nettoyé avant chaque utilisation. Dans la plupart des cas, nettoyer le récipient de granulation est suffisant. Inspectez l'intérieur du cyclone régulièrement et nettoyez-le si nécessaire.

- 1. Dévissez le récipient de granulation depuis la partie inférieure du cyclone. Enlevez le clip en acier inoxydable et retirez le couvercle.
- 2. Maintenez l'extrémité ouverte du récipient de granulation et tapez-le sur une surface dure pour déloger les particules. Répétez l'opération avec le cyclone.
	- *Note : Si des saletés sont visibles à l'intérieur du récipient de granulation ou du cyclone, il sera sans doute nécessaire de souffler de l'air compressé sur les différentes parties du cyclone et/ou de les nettoyer avec de l'eau savonneuse. Un dissolvant doux comme l'isopropanol peut être également employé. Vérifiez que le cyclone est parfaitement sec avant de l'utiliser.*
- 3. Réassemblez le cyclone. Veuillez noter que le clip en acier inoxydable qui retient le couvercle ne s'adapte que d'une seule manière. La procédure de nettoyage du cyclone est maintenant terminée.

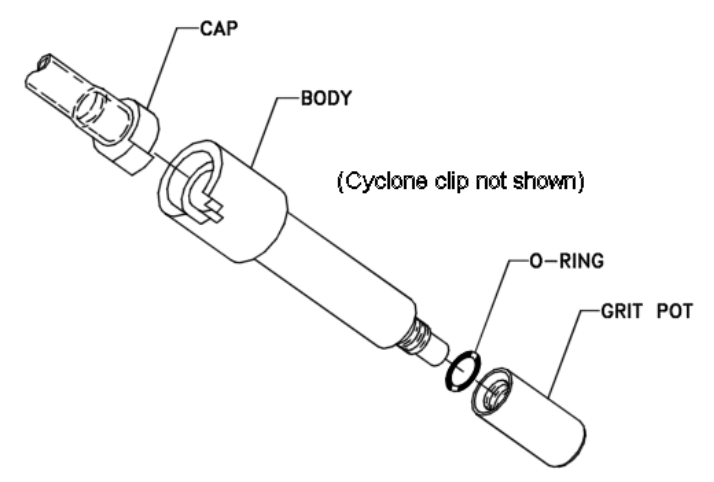

#### **Vue en éclaté du cyclone de 10 mm en nylon Dorr-Oliver**

#### <span id="page-58-0"></span>**Service après-vente du kit AM510**

Le service après-vente du kit SidePak AM510(P/N 801700) garantit les étoupes anti-poussière (2) et les vis de la batterie (2). Le service après-vente garantit le remplacement des étoupes anti-poussière ou des vis de la batterie si elles sont abîmées ou perdues.

*(Cette page a été volontairement laissée blanche)*

# **Dépannage**

TSI recommande de renvoyer votre contrôleur d'aérosol individuel SidePak Modèle AM510 à l'usine pour un étalonnage annuel. Les nettoyages réguliers autorisés en usine et l'étalonnage annuel contribuent à aider votre instrument à bien fonctionner, à obtenir les dernières mises à jour, et à fournir des mesures fiables et précises.

Si vous rencontrez un problème avec votre SidePak AM510, utilisez les informations ci-dessous pour tenter de résoudre votre problème en vous référant au champ correspondant. Si nécessaire, contactez TSI Incorporated ou votre distributeur local TSI pour le service aprèsvente.

Pour toute information, veuillez contacter :

TSI Incorporated 500 Cardigan Road Shoreview, MN 55126 USA

Tél. : 651-490-2811 ou 1-800-874-2811 Site internet : www.tsi.com Courrier électronique : [answers@tsi.com](mailto:answers@tsi.com)

Le tableau suivant établit une liste des symptômes, des causes possibles du dysfonctionnement, et préconise des solutions pour les problèmes courants rencontrés avec le contrôleur SidePak.

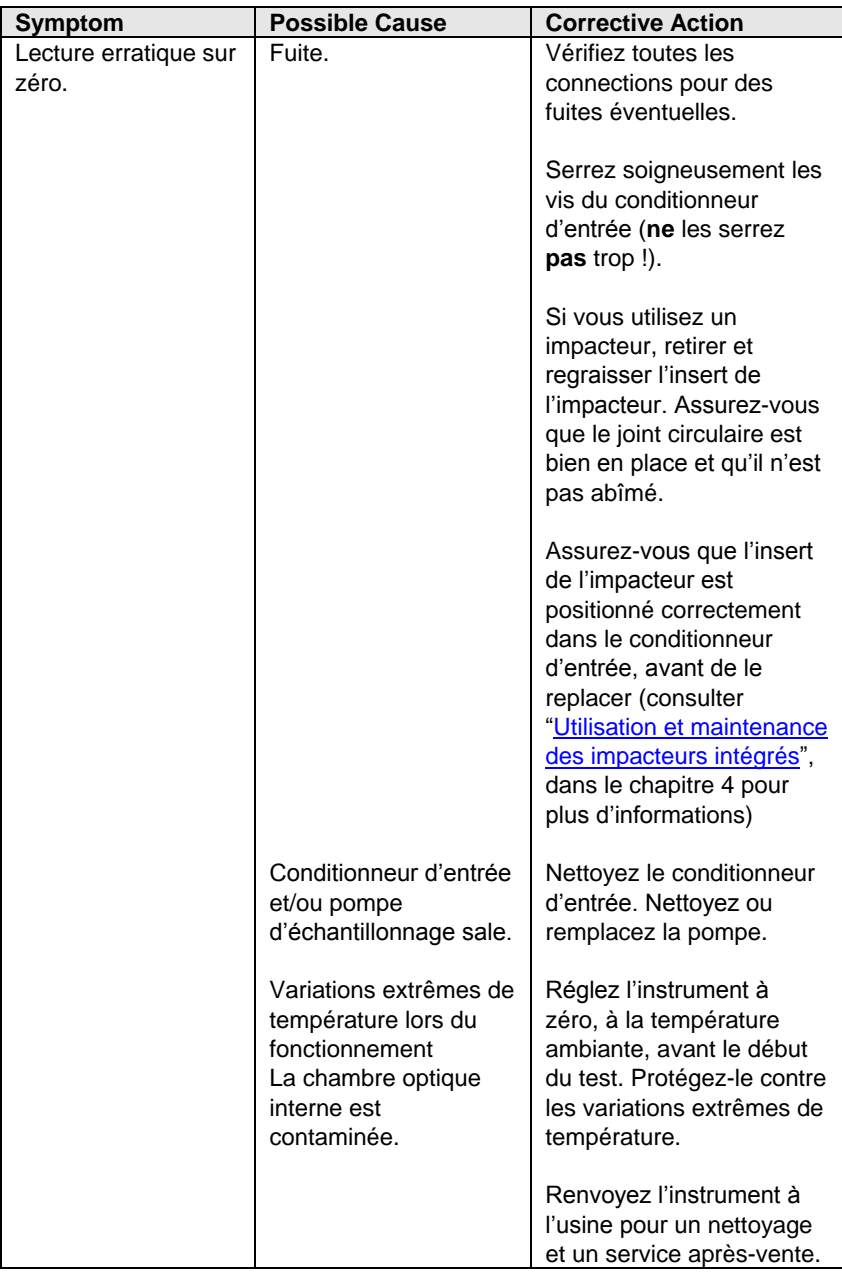

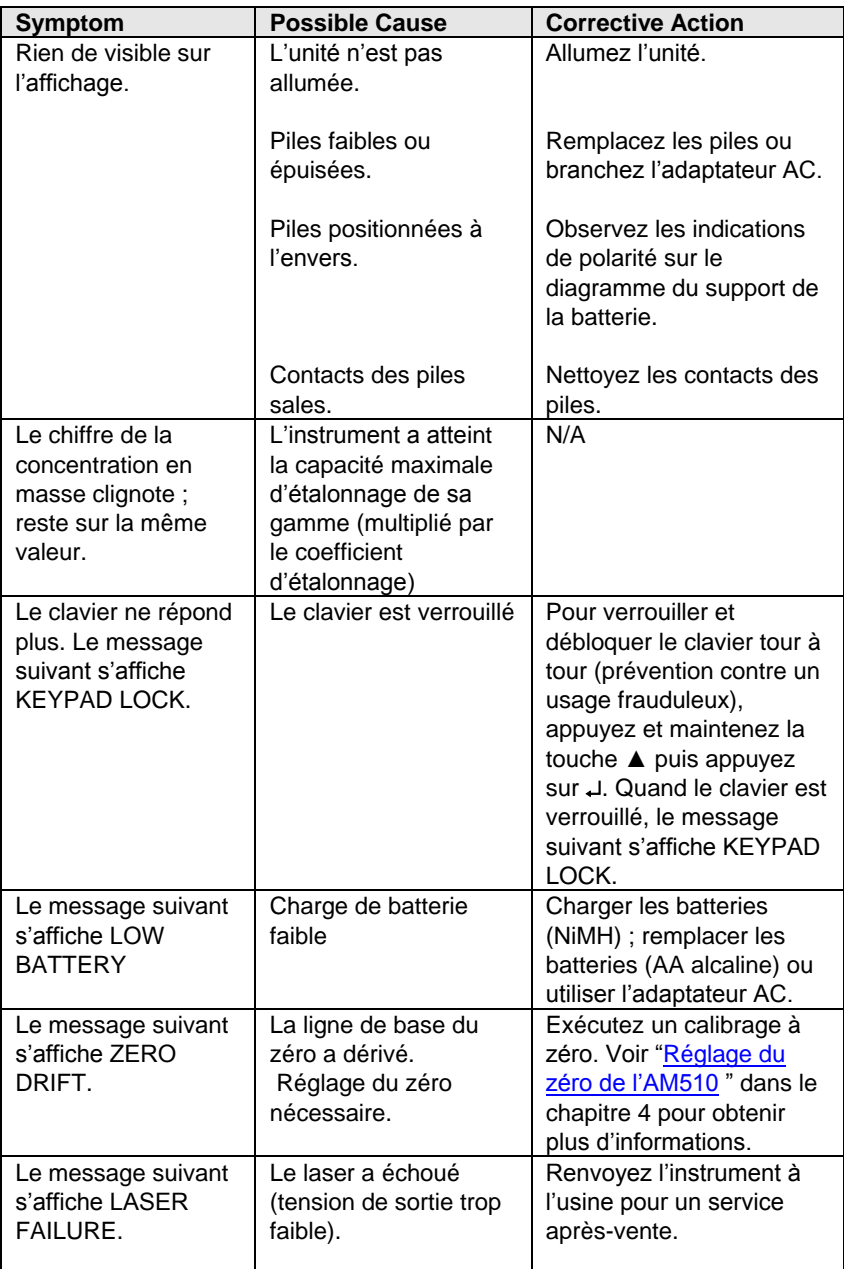

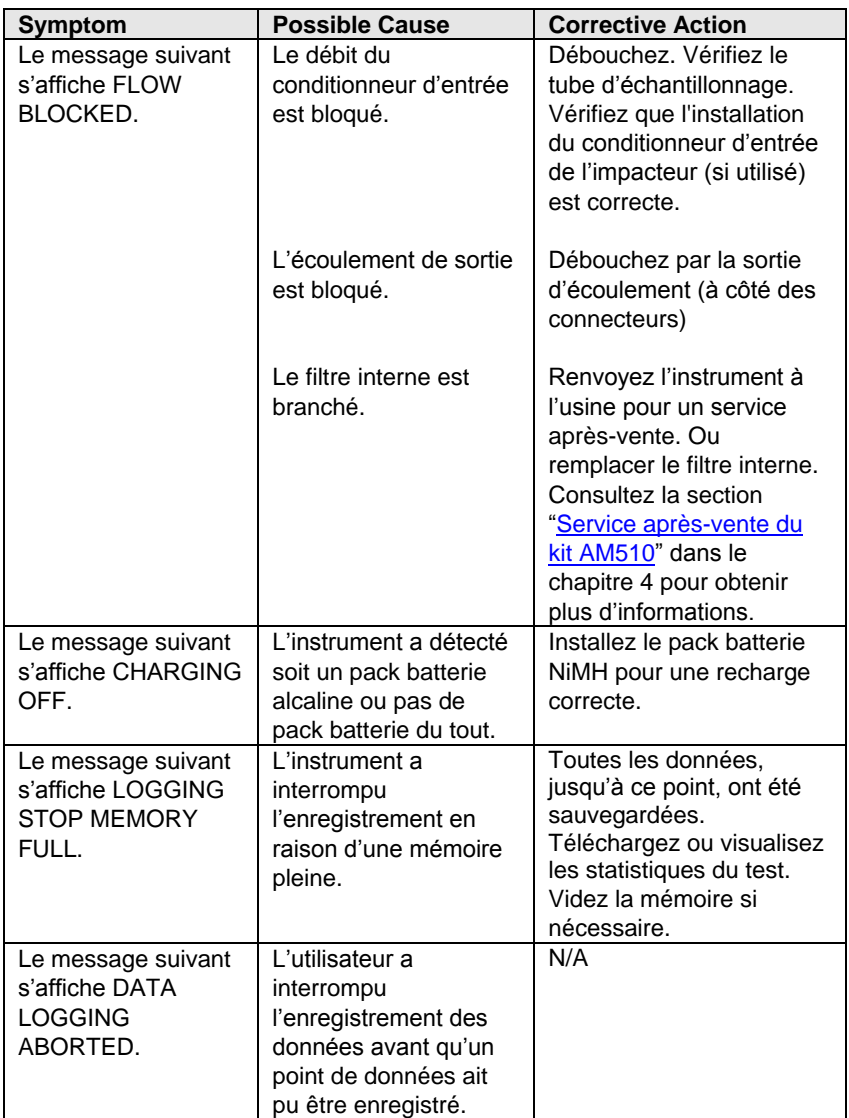

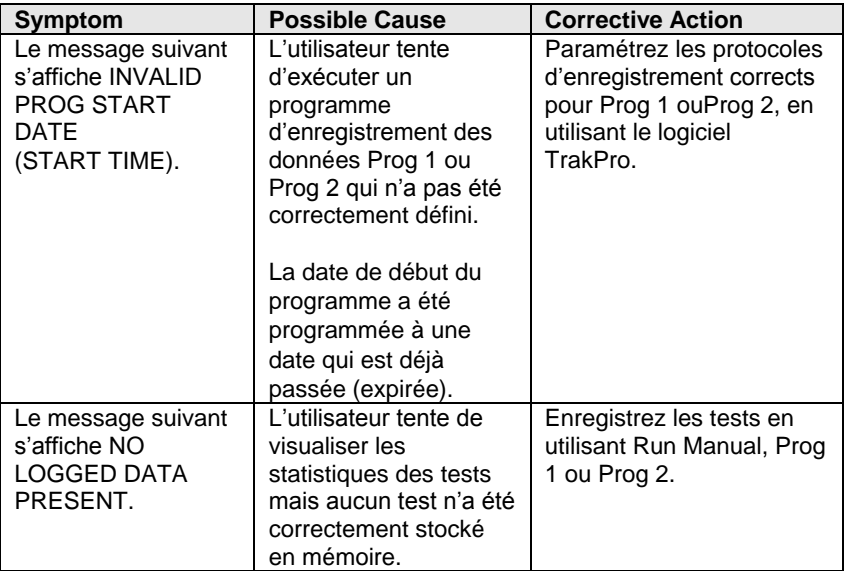

*(Cette page a été volontairement laissée blanche)*

# **Caractéristiques techniques**

Les caractéristiques techniques sont susceptibles d'être modifiées sans préavis.

# **Sensibilité:**

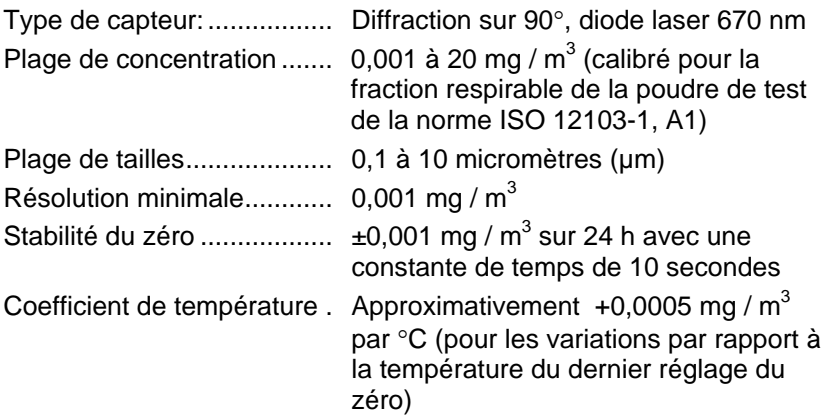

## **Débit :**

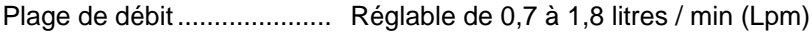

#### **Plage de températures :**

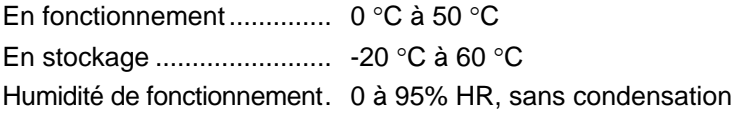

# **Constantes de temps possible** (affichage LCD)**:**

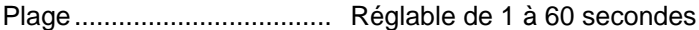

# **Conditionneurs d'entrée intégrés**

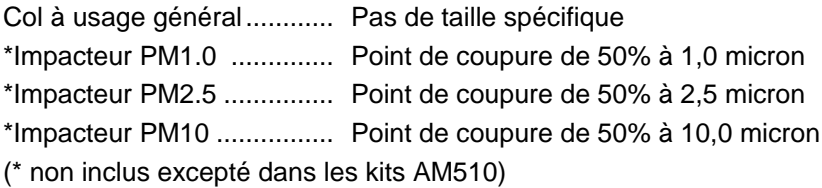

# **Enregistrement des données :**

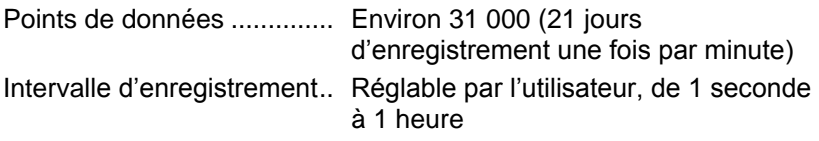

## **Coef. d'étalonnage sélectionnables :**

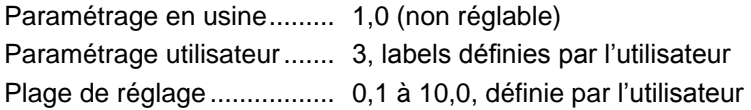

# **Caractéristiques physiques :**

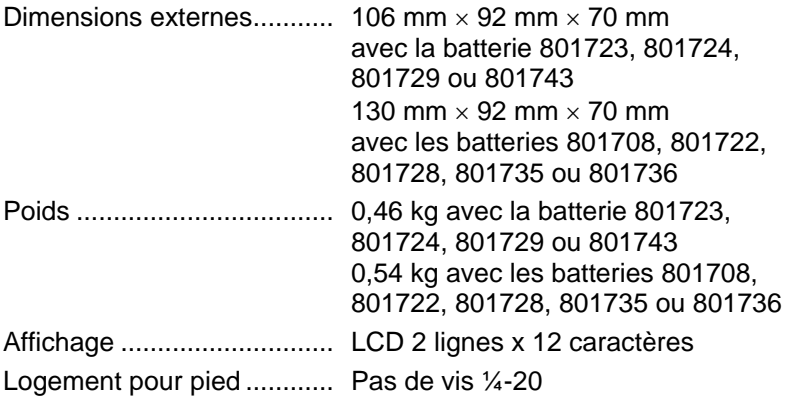

# **Alimentation / Chargeur** (p/n 2613210)**:**

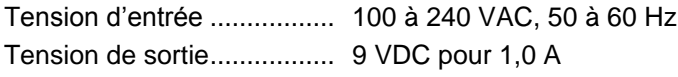

#### **Maintenance:**

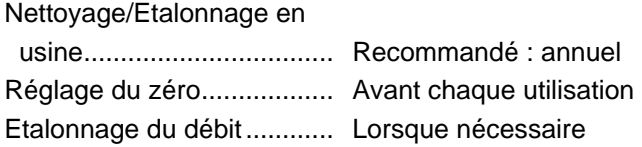

## **Agréments:**

Informations concernant

la sécurité intrinsèque...... Pack batteries TSI P/N 801722, 801724, 801728, 801729 ou 801743 SECURITE INTRINSEQUE CSA Exia T2A avec 801724, 801729 ou 801743 T2C avec 801722 ou 801728 Classe I Groupes A, B, C, D Classe II Groupes E, F, G Classe III Fichier : 200507

# $C \in 0344$

Immunité EN61326-1:1997 + A11998 Clause 6 Emissions EN61326:1997 + Amendement A1:1998

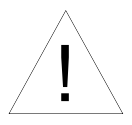

# A t t e n t i o n

Tous les bouchons et étoupes anti-poussière doivent être installés sur le SidePak AM510, en plus de l'utilisation des Pack batteries ci-dessus pour satisfaire aux normes d'évaluation de la sécurité intrinsèque.

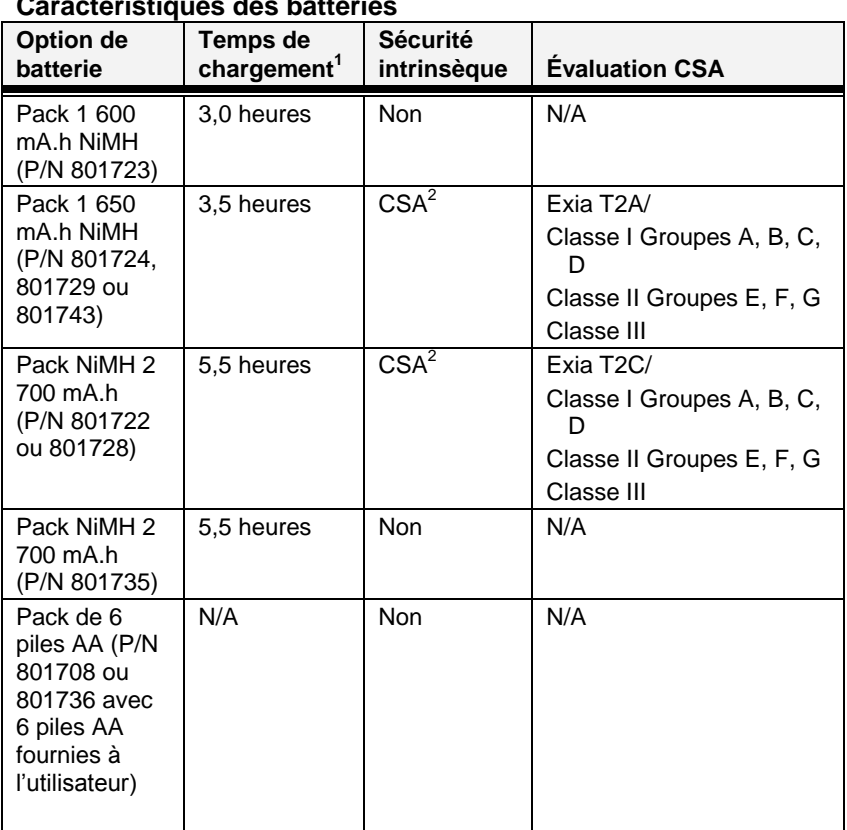

#### **Caractéristiques des batteries**

<sup>1</sup> Pour une batterie complètement déchargée<br><sup>2</sup> Tous les bouchons et étoupes anti-poussière doivent être en place

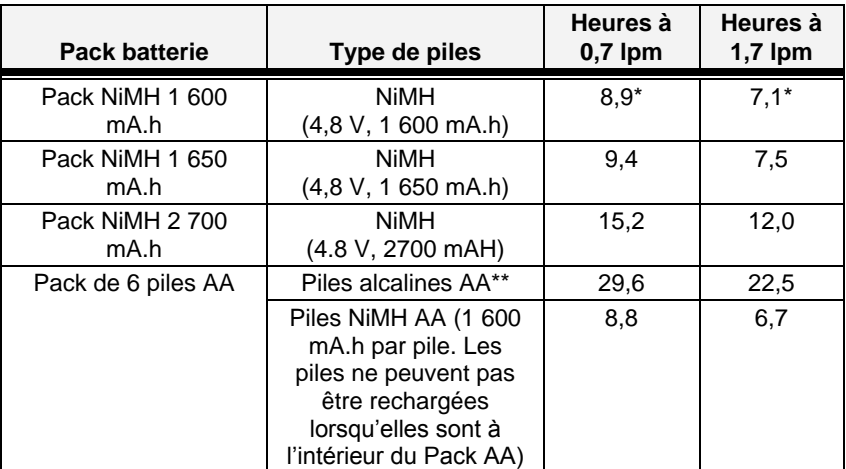

## **Durée de vie estimée de la batterie**

\*Estimées

\*\*Avec des piles Energizer® AA ou des piles alcalines E91.

# **Interface de communication :**

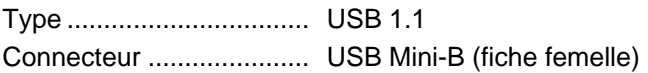

# **Configuration minimale pour le logiciel TrakPro:**

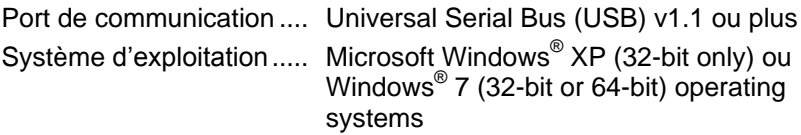

Caractéristiques 63 ® Energizer est une marque déposée de Eveready Battery Company, Inc.

*(Cette page a été volontairement laissée blanche)*
# **Étalonnages réglables par l'utilisateur**

Dans la plupart des situations, le contrôleur SidePak modèle AM510 fournit de très bonnes informations sur la manière dont la concentration d'un aérosol change au fil du temps. L'étalonnage en usine pour la fraction respirable de la poudre de test conformément à la norme ISO 12103-1, A1 (appelé officiellement Arizona Test Dust), permet d'effectuer des comparaisons entre des mesures dont l'origine ou le type de poussière est de manière prédominante le même. Comme les mesures massiques optiques dépendent de la taille de la particule et des propriétés du matériel, il peut arriver parfois que le réglage manuel de l'étalonnage améliore la précision de mesure d'un aérosol spécifique.

Le contrôleur SidePak AM510 a plusieurs caractéristiques qui permettent d'obtenir une bonne précision pour un aérosol spécifique.

- Le coefficient d'étalonnage réglable par l'utilisateur du contrôleur SidePak peut être changé grâce au clavier de l'instrument. Tous les futurs relevés depuis le contrôleur SidePak correspondront à un aérosol spécifique jusqu'à ce que le coefficient d'étalonnage soit restauré aux paramètres d'usine.
- Les coefficients d'étalonnage réglables par l'utilisateur peuvent être stockés dans un tableau et téléchargés dans le contrôleur SidePak à l'aide du logiciel d'analyses de données TrakPro. Toutes les mesures futures correspondront à un aérosol spécifique jusqu'à ce que le coefficient d'étalonnage soit restauré aux paramètres d'usine.
- Un ensemble unique de données enregistrées peut être converti en données d'étalonnage pour un aérosol spécifique en utilisant le logiciel TrakPro. La conversion peut être effectuée si vous connaissez la concentration en masse réelle pour les données enregistrées ou le coefficient d'étalonnage pour l'aérosol. Les mesures futures continueront à être relevées et enregistrées avec le coefficient d'étalonnage d'origine (normalement 1,0) et ne seront pas converties automatiquement.

Toutes ces options requièrent que vous déterminiez une concentration en masse réelle (par exemple, l'analyse gravimétrique) pour l'aérosol que vous souhaitez mesurer. La concentration en

masse réelle est utilisée pour calculer le coefficient d'étalonnage manuel pour cet aérosol. Une fois que vous avez le coefficient d'étalonnage manuel, vous pouvez le réutiliser à chaque fois que vous effectuez des mesures dans un même ou similaire environnement d'aérosol.

### **Déterminer le coefficient d'étalonnage pour un aérosol spécifique**

Le contrôleur individuel d'aérosol SidePak modèle AM510 est étalonné en usine pour la fraction respirable de la poudre de test conformément à la norme ISO 12103-1, A1 test de la poussière. Le contrôleur SidePak peut être facilement étalonné pour n'importe quel aérosol arbitraire en ajustant manuellement le coefficient d'étalonnage. Il est assigné une valeur de 1,0 (étalonnage d'usine) au coefficient d'étalonnage réglable par l'utilisateur du contrôleur SidePak pour satisfaire à la norme ISO du test de la poussière. Ce procédé explique comment déterminer le coefficient d'étalonnage pour un aérosol spécifique. Si vous utilisez un coefficient d'étalonnage ayant une valeur de 1,00, celui-ci sera toujours restauré à l'étalonnage d'usine.

Pour déterminer un nouveau coefficient d'étalonnage, il faut avoir un moyen pour mesurer avec précision la concentration en aérosol, ciaprès désignée sous le nom de l'instrument de référence. Une analyse gravimétrique est souvent le meilleur choix, même si celle-ci se limite aux aérosols non volatiles.

Pour effectuer un étalonnage précis, vous devez mesurer simultanément la concentration en aérosol avec le contrôleur SidePak et l'instrument de référence.

- 1. Régler sur zéro le contrôleur SidePak comme expliqué dans le chapitre concernant la maintenance.
- 2. Sélectionnez un intervalle d'enregistrement court (par exemple 5 secondes) dans le menu Setup: Logging Interval.
- 1. Mettre l'instrument en mode Run Manual.
- 4. Localisez le contrôleur SidePak et l'échantillonnage de référence ensemble pour qu'ils puissent effectuer des mesures à partir de la même zone. Si vous utilisez un conditionneur d'entrée de taille sélective, assurez-vous que chaque instrument est équipé d'un conditionneur d'entrée identique.
- 5. Démarrez l'échantillonnage de l'aérosol avec les deux instruments en même temps.

*Note :Une plus grande précision sera obtenue avec des échantillonnages plus longs. La durée de temps que vous autorisez dépend souvent de l'instrument de* 

*référence et des caractéristiques de l'aérosol mesuré. Cela peut prendre du temps pour collecter l'aérosol suffisant à partir d'une cassette à filtre pour obtenir des résultats d'analyses gravimétriques précis. Référez-vous aux instructions de votre instrument de référence pour obtenir les durées en temps autorisées pour l'échantillonnage.*

- 6. Arrêtez l'échantillonnage des deux instruments en même temps.
- 7. A la fin du test, le contrôleur SidePak affichera les statistiques du test pour le dernier test. Notez la concentration moyenne. Vous pouvez aussi télécharger le test grâce au logiciel TrakPro, et visualiser les statistiques du test.
- 8. Déterminez la concentration massique en mg/m<sup>3</sup>depuis votre instrument de référence. Pour les échantillonnages gravimétriques, cela veut dire qu'il faut simplement peser l'échantillonnage gravimétrique.
- 9. Calculez la nouvelle constante d'étalonnage, NewCal, en utilisant la formule suivante :

$$
NewCal = \left(\frac{Reference\;Concentration}{AM510\;Concentration}\right) \cdot OldCal
$$

Le coefficient d'étalonnage, OldCal, peut être obtenu à partir du contrôleur SidePak. Le coefficient d'étalonnage actuel s'affiche dans Setup Menu: Cal Factor.

*(Cette page a été volontairement laissée blanche)*

## **Convertir des données enregistrées en données d'étalonnage**

Un ensemble unique de données enregistrées peut être converti en données d'étalonnage pour un aérosol spécifique grâce au logiciel TrakPro. La conversion peut être effectuée si vous connaissez la concentration en masse réelle pour les données enregistrées ou le coefficient d'étalonnage pour l'aérosol. Pour effectuer cette conversion, veuillez suivre les étapes suivantes :

- *Note: Ce procédé applique un nouveau coefficient d'étalonnage aux fichiers de données existants. Il ne change pas le coefficient d'étalonnage courant utilisé par le contrôleur SidePak. Les mesures futures continueront à être lues et enregistrées avec le coefficient d'étalonnage rendu actif en utilisant le clavier du contrôleur SidePak.*
- 1. Connectez votre contrôleur SidePak à l'ordinateur et démarrez le logiciel TrakPro.
- 2. Si la programmation n'est pas déjà sur **SIDEPAK Aerosol Monitor,** effectuez la programmation à partir du menu **Options**  sous **Software Configure**. Ou sélectionnez **SIDEPAK Aerosol Monitor** à partir de la liste des instruments disponibles dans le menu déroulant de la barre du menu.
- 3. Ouvrez le fichier contenant les données à convertir. Surlignez un test unique dans ce fichier de données.
- 4. Sélectionnez **Apply New Cal Factor** à partir du menu **Options**. La boîte de dialogue suivante va s'afficher.

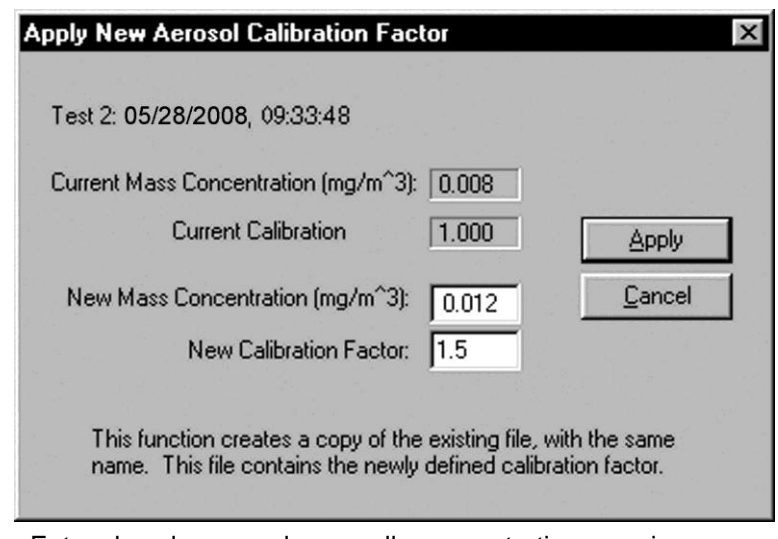

- 5. Entrez la valeur pour la nouvelle concentration massique en mg/m<sup>3</sup>(**New mass concentration)**. Le nouveau coefficient d'étalonnage (**New calibration factor)** est calculé et automatiquement mis à jour. Appuyez sur **OK**.
- 6. Quand vous cliquez sur **OK**, un nouvel ensemble de données du *même nom* sera généré, étalonné sur la concentration massique que vous avez entré. Cet ensemble de données sera *ajouté* au même fichier de données. Les données d'origine sont conservées.
- 7. Si vous souhaitez ajuster les données à un coefficient d'étalonnage précédemment entré manuellement sans procéder à un étalonnage gravimétrique, entrez le nouveau coefficient d'étalonnage. La nouvelle concentration massique (**New mass concentration)** se met à jour automatiquement.

## Annexe D

## **Certificat de conformité à la norme CSA**

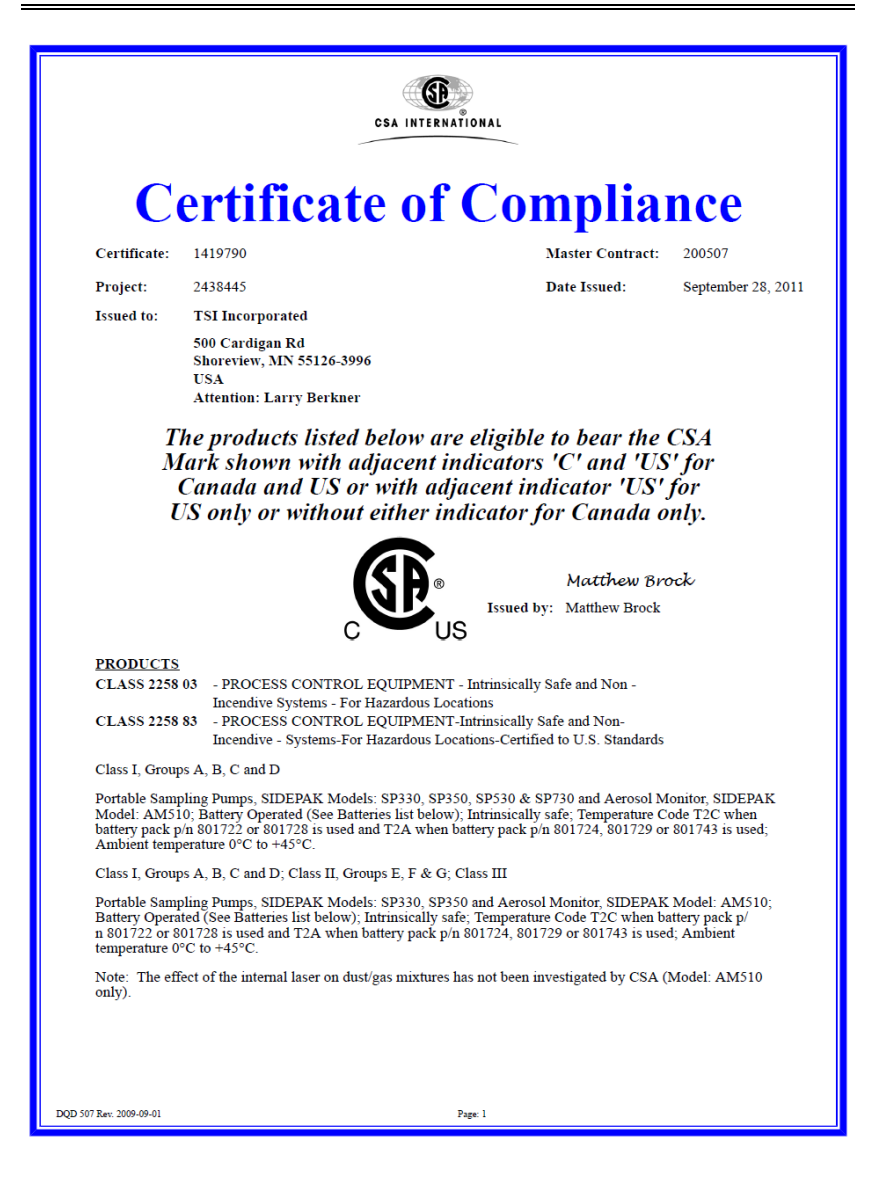

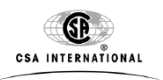

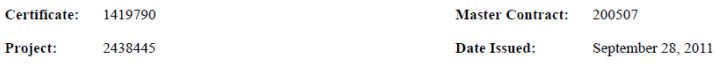

### **APPLICABLE REQUIREMENTS**

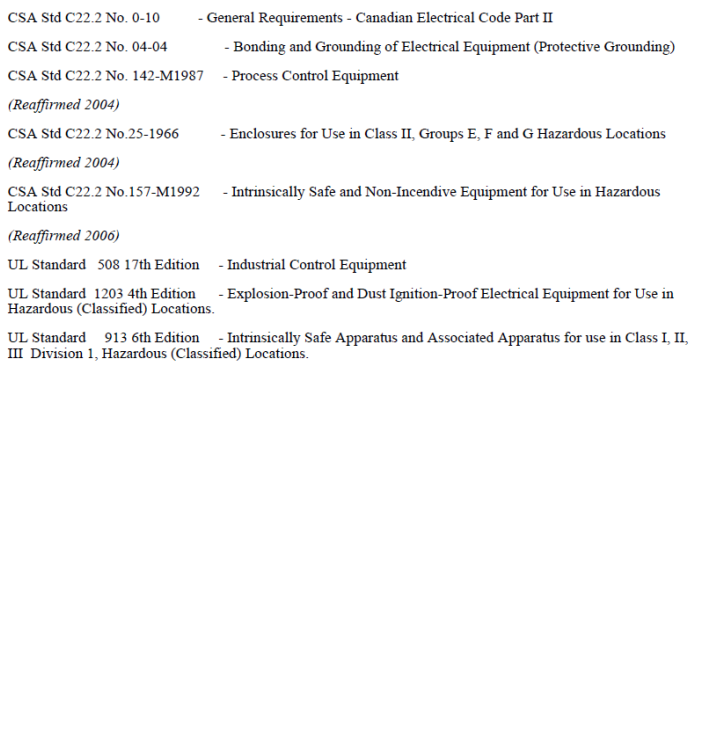

DQD 507 Rev. 2009-09-01

Page: 2

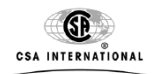

### **Supplement to Certificate of Compliance**

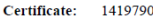

**Master Contract:** 200507

The products listed, including the latest revision described below, are<br>eligible to be marked in accordance with the referenced Certificate.

#### **Product Certification History**

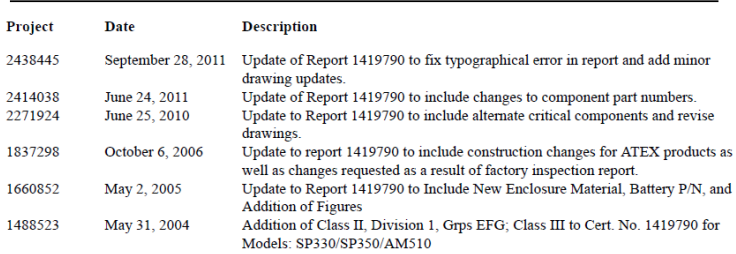

#### **History**

1419790 May 8, 2003 Original Certification for Portable Sampling Pumps, SIDEPAK Models SP330 and SP350,<br>Battery Operated.

 $1311283$  Sept.<br>10, 2003 Updated certificate 1419790 to include the Portable Sampling Pumps, SIDEPAK Models:<br> ${\rm SP530}$  and  ${\rm SP730}$  and the Aerosol Monitor, SIDEPAK Model: AM510

Page:  $\mathbf 1$ 

*(Cette page a été volontairement laissée blanche)*

## Annexe E

## **Guide de référence rapide de l'AM510**

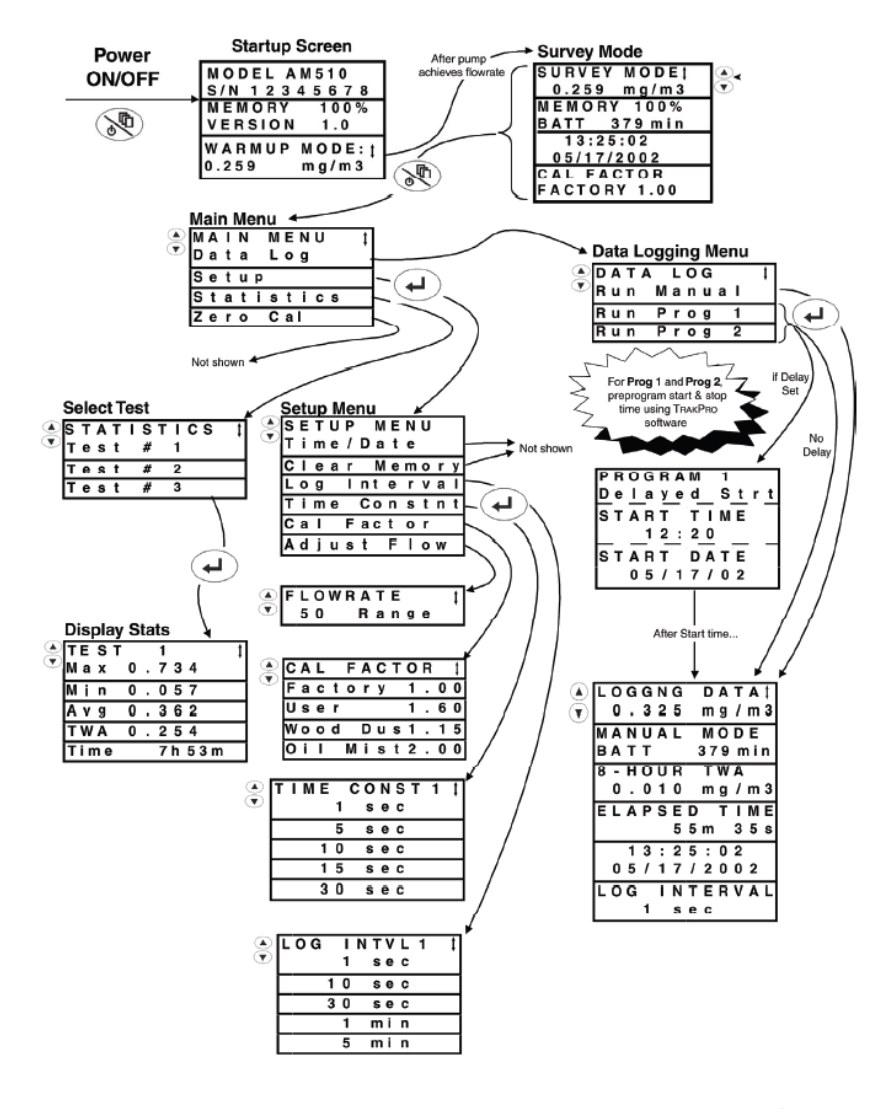

*(Cette page a été volontairement laissée blanche)*

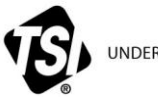

UNDERSTANDING, ACCELERATED

**TSI Incorporated** – Visit our website **www.tsi.com** for more information.

**USA Tél:** +1 800 874 2811 **Royaume-Uni Tél:** +44 149 4 459200 **France Tél:** +33 4 91 11 87 64 **Allemagne Tél:** +49 241 523030

**Inde Tél**:+91 80 67877200<br>**Chine Tél:**+86 10 8251 6588 **Chine Tél:**+86 10 8251 6588 **Singapour Tél:** +65 6595 6388

P/N 6004542 Rev J ©2012 TSI Incorporated Imprimé aux U.S.A